# **ԲՈՎԱՆԴԱԿՈՒԹՅՈՒՆ**

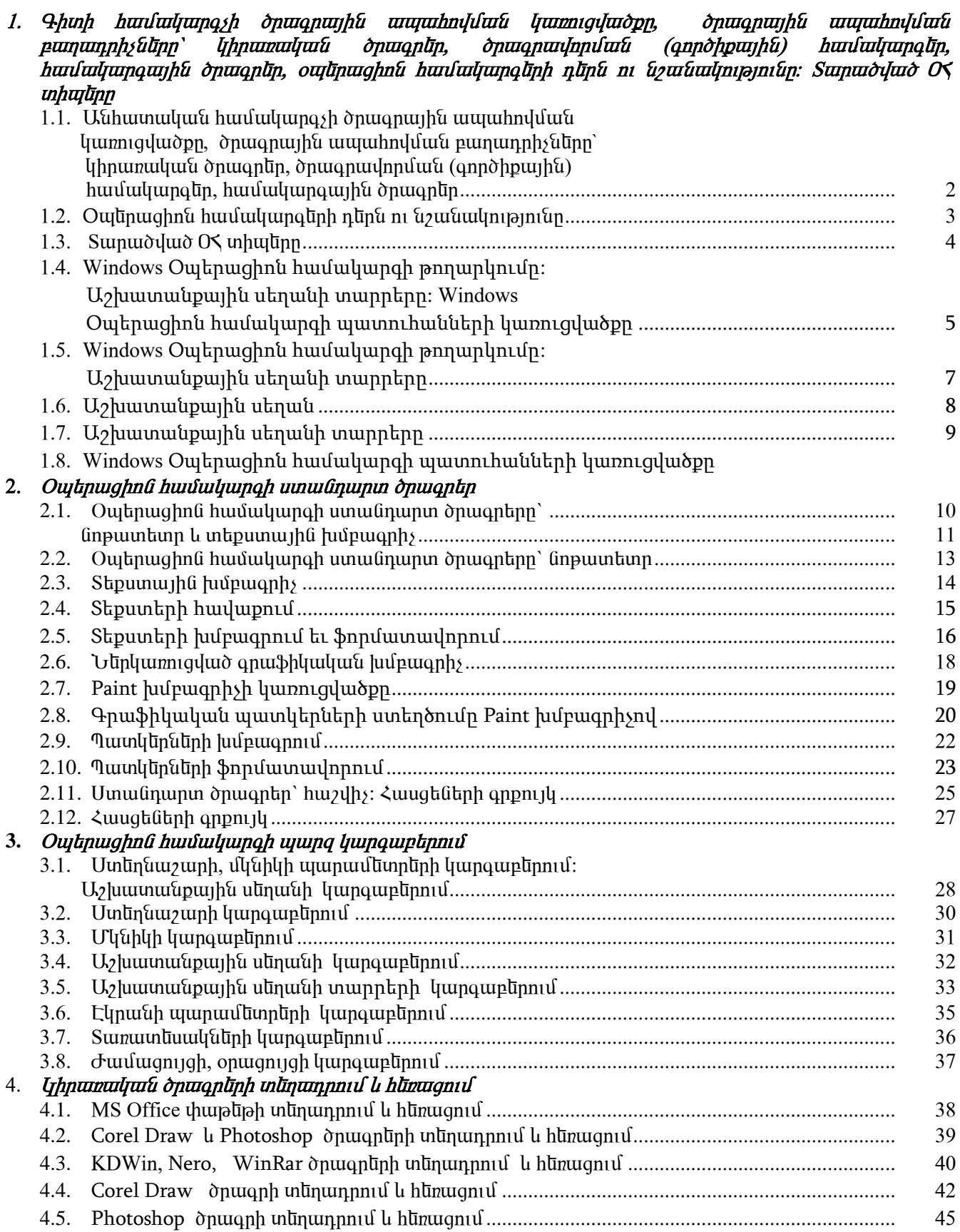

#### 1.1 Անհատական համակարգչի ծրագրային ապահովման կառուցվածքը, ծրագրային ապահովման բաղադրիչները` կիրառական ծրագրեր, ծրագրավորման (գործիքային) համակարգեր, համակարգային  $\delta$ n $u$ an $\overline{a}$ n:

Kամակարգիչը ինֆորմացիայի մշակման ունիվերսալ սարք է, որը կարող է կատարել ինֆորմացիայի  $\mathfrak{g}$ ակման ցանկացած գործողություն։ Ծրագրային ապահովումը բաժանվում է 3 խմբի.

- 1.  $\leq$   $\leq$   $\$
- 2. կիրաղական ծրագրեր
- 3. Ծրագրավորման համակարգեր (գործիքային միջոցներ)

*\_<br><u>\_</uululuunquuhu duuqnuuhu uuquuhnyluulu</u> ulto uunuul tu.* 

- 1) *Ouylinus qhnu huufuung kn* MSDOS, Windows, Linux (bunnum), Unix (UU'b):
- 2) *bplf hunutulurul punutupuling* nc, windows  $3.1$
- 3) *Դրայվերներ* (վարորդ) ծրագրեր են, որոնք ղեկավարում են արտաքին սարքերի աշխատանքը:
- 4) *ՈՒտիլիտները* ծառայողական ծրագրերն են, որոնք ապահովում են լրացուցիչ ծառայությունները (սկավառակների ֆորմատավորում, ֆայլերի դեֆրագմենտացիա և այլն)։

*Ծրագրավորման համակարգնոր* թույլ են տալիս օգտագործողին ինքնուրույն ստեղծել ծրագրեր, որոնք կղեկավարեն համակարգչին:

*Lihnumuljufu di nuqnuyhu wuyuhnylnul*n di nuqnlinh wifu luni ifu t, nnntiq oqtini piwifi oqui uqnndnin յուծում է իր բոյոր ինֆորմացիոն խնդիրները։

կիրաղական ծրագրային ապահովումը բաժանվում է 3 խմբի.

- 1. punuunn uzuuun punuu dpuuqpun
- 2. huunnlu  $\Omega$  tuunnluunna tuu dhuuqnlun
- 3. մասնագիտական մակարդակի ծրագրեր

*Ընդանուր նշանակության* ծրագրեր

- 1) Stiputujhu julputanhsutin Nekcukoh, Word, WordPerfect
- 2) Utuuauuq huuquud hulpuuq nh sulp Page Maker, Quark x Preesu, Ventura Publisher
- 3) *Գրաֆիկական խմբագրիչներ* Paint, Painter, PaintBrush, Corel Draw, Photoshop, Adobe illustrator
- 4) Uahuluughna quuqhlquyh qhuqalqalqq > 3D-Studio, Animator, Ligt Wave:
- 5) *bput putulumulumulumuqnh sumposer*, Flstudio, Adobe Audition:
- 6) Unjniuw luijhu ujing tung Super Calc, Excel:
- 7)  $S$  $\psi$  *Suluu sumpunu bu buluu buluu* buluu buluu kuluu buluu buluu buluu buluu buluu buluu Access
- 8) Sunnnmuluuguuluu donuuqnlinn Outlook, Internet Mail, Microsoft Excange lu untu:
- 9)  $U\bar{u}\eta$  *ulturality a huttaglity* Fine Reader:
- 10) Orungulum ontuquantin Cokram Stylus, Polyglos:
- 11) Pumunuuuuuuuu Lingvo, Promt Xt:

#### Unusunnuuun 1.

Գծապատկերով ներկայացնել hամակարգչի ծրագրային ապահովման կառուցվածքը։

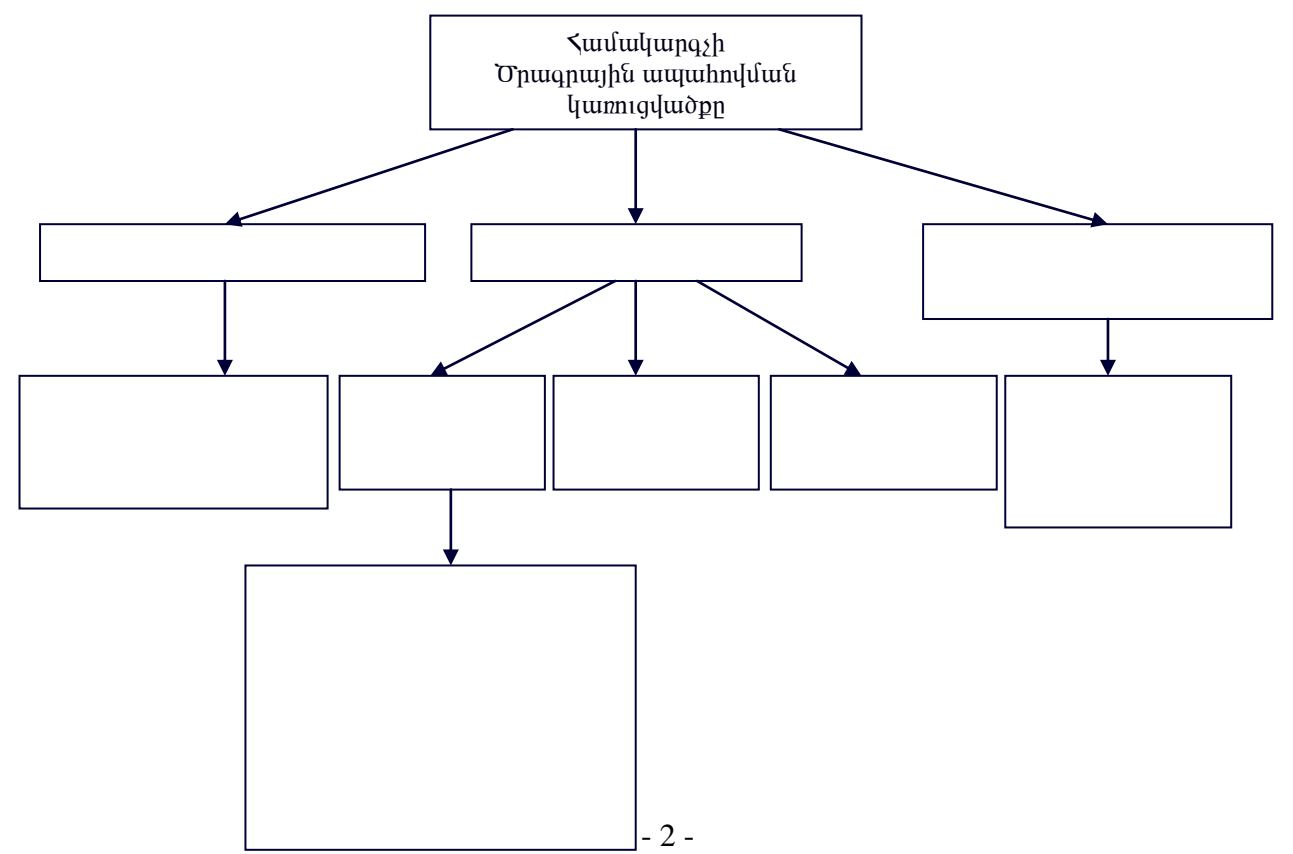

1.2 Օպերացիոն համակարգերի դերն ու նշանակությունը։

Owdinwghnu hwu wywgno dhwghn t, nnn ndlywywnnul t, hwu wywmash w hwwnwapalinn: Owlinwghnu  $h$ ամակարգր համակարգչի կարևորագույն ծրագրաշարն է, որը հսկում և կառավարում է համակարգչին կապակցված սարքաշարը։ *Օպերացիոն համակարգը* ապահովում է այն ինտերֆեյսը, որն անհրաժեշտ է համակարգչի հետ փոխազդելու համար։

Օգտվողի ինտերֆեյսը կարող է լինել տեքստային կամ գծապատկերային։ *Օպերացիոն* համակարգերի մեծ մասում օգտագործվում է օգտվողի գրաֆիկական ինտերֆեյս, որի միջոցով ցուցադրվում են համակարգչի հետ հեշտությամբ փոխազդելու հնարավորություն ընձեռող պատկերներ և նկարներ։

Ouylinughnu huululung muudhnunul է huululung h an mahuunulup. Ouylinughnu *համակարգը* անհրաժեշտ է պարբերաբար արդիացնել` ապահովելու համար դրա համատեղելիությունը նոր տեղադրվող սարքաշարի հետ։

<u>Որպեսզի համակարգիչն աշխատի, կոշտ սկավառակի վրա պետք է տեղակայված լինի օպերազիոն</u> huuuuqunqn:

 $BIOS - p$  փոքրածավալ ծրագրերի հավաքածու է, որն իրականազնում է հաշվիչ մեքենայի ներմուծման n արտածման ամենատարրական գործողությունները:

 $BIOS - p \llb$ ներկառուցվում է» համակարգչի հաստատուն հիշող սարքում՝ մայրական պլատան ujuun uuun tu hu:

Unuyun puu up 1.

#### Թեստ

#### Նշել ճիշտ պատասխանները

 $1.$   $\mathcal$   $\mathcal{L}$   $\mathcal{L}$   $\math$ 

- a) indipuindinh hum in juurindini uump  $\mathbf t$
- $\delta$ ) թվերի մշակման համար նախատեսված էլեկտրոնային սարք է
- в) ցանկացած տիպի ինֆորմացիայի պահպանման սարք է
- г) ինֆորմացիայի հետ աշխատելու բազմաֆունկցիոնալ էլեկտրոնային սարք է
- д) անայոզային ազդանշանների մշակման սարք է

2. Oudinuighnu huu uuquingn nui

- a) hwu wuquqq sh hhu tuu yuu wuqquq hpnu tu tu mangni pintu t
- $\delta$ ) ծրագրավորման համակարգ է ցածրակարգ լեզվով

в) ծրագրերի խումբ է, որոնք ապահովում են համակարգչի բոլոր սարքավորումների աշխատանքը l oquuuqnnonnh huuuuuuhnnannun nnuuuq

г) ծրագրերի ամբողջություն է, որոնք օգտագործվում են փաստաթղթերի հետ աշխատելու համար

- д) ծրագիր է համակարգչային վիրուսների վնասազերծման համար
- 6. ПЗУ- hաստատուն hիշողության մեջ եղած ծրագրերը մտնում են ... կազմում
	- a) Oudununghnu huu uu uu qah pumuu uu hahaa 0
	- б) IO.SYS  $\frac{1}{1}$
	- в) BIOS
	- г) MSDOS.SYS филр
	- д) COMMAND.COM  $\frac{\partial u}{\partial h}$

#### 11.  $\Gamma$

- а) µ»éݳíáñáÕÝ»ñ г) ϳÙåÇÉÛ³ïáñÝ»ñ
- б) dwnnnuun
- в) ÷á˳ϻñåáÕÝ»ñ д) ÇÝï»ñåñ»ï³ïáñÝ»ñ

PC AT huu uu maha huu microsoft-n uu undin oliqin kundows3.1 Eun ou u bayan huu uu uu quqqan, mu ինֆորմացիան մատուցում է գրաֆիկական պատկերների տեսքով, ապահովում է համագործակցության qnuiphywyuu uuquupnuy ni huunhuuuniu t Windows98-h uuquuhu:

1995 թվականին թողարկվել է Windows95 նոր օպերացիոն համակարգը։

1998 pulu ulu fundi menghaha Windows98 tin bulung hang kantung kanang menjahan dia windows95-h ljuununtijuiqnpoluo inunptinuluuti

Suny t úzbī uul Microsoft Shnutunh WindowsNT guutgun hu bunghnu hunutungn, nnu oquuuqnnovlnu t undinuyhu quuuqdinh luuquuludunun huuuqi: WindowsNT hhun huunhuuuquul unn Windows2000 oww. hww. hundulungh hundun, nin hundunghund und windows98) li quu shulla buquqqan kun ku karalar haliyinin nashridan.

<u>Օպերացիոն համակարգերը լինում են միախնդիր և բազմախնդիր։</u>

<u>Միախնդիր, այսինքն՝ միաժամանակ միայն</u> մեկ խնդիր իրագործող համակարգեր, որոնցից է MSDOS-n:

´³½Ù³ËݹÇñ ûå»ñ³óÇáÝ Ñ³Ù³Ï³ñ·»ñÇó »Ý OS/2, UNIX, WINDOWS ûå»ñ³óÇáÝ Ñ³Ù³Ï³ñ·»ñÁ:

Cu hամակարգիչը միաժամանակ կիրառողների քանակի՝ տարբերում են միակիրառողական (MSDOS) li puiquud un undulung (UNIX, LINUX, WINDOWS 95, WINDOWS XP) olu undulud ha hwuuuquqqup:

Unuyun puu up 1.

Գծապատկերով ներկայացնել օպերացիոն համակարգերի տիպերը:

1.4 Windows Օպերացիոն համակարգի թողարկումը: Աշխատանքային սեղանի տարրերը: Windows Օպերացիոն համակարգի պատուհանների կառուցվածքը

Windows-ը գրաֆիկական ինտերֆեյսով համակարգ է, որը թույլ է տալիս ավելի հեշտ և ինտենսիվ ձևով կատարել այն բոլոր աշխատանքները, որոնք կատարում էինք MSDOS-ի ծրագրերով:

Windows համակարգի օբյեկտներով օգտագործողը կարող է ղեկավարել, ներգործել օբյեկտների գրաֆիկական նիշերի վրա: Ներգործելու հիմնական միջոցը մկնիկն է:

Windows-ի հիմնական տարրերը պատուհաններն են, որոնք նման են առանձին էկրանների և զբաղեցնում են ուղղանկյուն տարածքներ:

Համակարգիչը բեռնավորվելուց հետո բացվում է Desktop աշխատանքային սեղանը: Նրա վրա տեղադրված են`

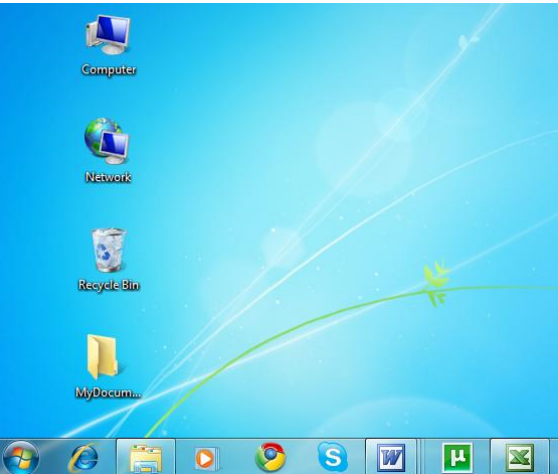

My Computer, My Documents, Recycle bin, Network օբյեկտների կանչագրերը:

My Computer-ը միավորում է համակարգչի ինֆորմացիոն ռեսուրսները, կիրառական ու ծառայողական ծրագրերը:

My Documents-օբյեկտը թղթապանակ է, որն արտապատկերվում է էկրանի վրա, որի մեջ կարելի է պահպանել ֆայլեր:

Recycle bin-թղթապանակ է, որտեղ հեռացված օբյեկտները ժամանակավորապես պահվում են, որոնք նորից կարող ենք վերականգնել կամ հեռացնել:

Windows համակարգն ունի կազմակերպչական հատուկ կառույցներ` ղեկավարման կենտրոններ, որոնք ապահովում են ծրագրերին ու փաստաթղթերին դիմելու ու թողարկելու հնարավորությունները:

Ղեկավարման կենտրոններից մեկը Start մենյուն է, որը հնարավորություն է տալիս դիտել, ընտրել ու թողարկել փաստաթղթերն ու ծրագրերը, իսկ մյուսը` Taskbar վահանակը, օգտագործվում է բացված փաստաթղթերի ու ծրագրերի ղեկավարման ու թողարկման համար:

Taskbar վահանակը արտապատկերվում է էկրանի ներքևում և պարունակում է Start կոճակը, բացված ծրագրերի ու փաստաթղթերի գրաֆիկական նիշերը: Start կոճակը սեղմելով բացվում է հետևյալ ընտրացուցակը`

1. Programs-ծրագրեր, սրա միջոցով կարելի է փնտրել ու բացել շատ ծրագրեր, որոնք պահված են սկավառակի վրա: Այն ունի նաև Accessories ենթամենյուն, որտեղ գտնվում են օժանդակ ծրագրերի մենյունները:

2. Documents-փաստաթղթեր, այստեղ պահվում են տարբեր ծրագրերի կողմից խմբագրված վերջին 15 փաստաթղթերը: Մկնիկով նշելով համապատասխանի վրա կբացվի այդ ֆայլը:

3. Settings-տեղադրումներ, սրա միջոցով կարելի է Windows համակարգի պարամետրերի փոփոխություն կատարել: Ունի 3 կետեր` Control Panel (ղեկավարման հարթակ), Printers- տպիչներ և Taskbar

4. Find-գտնել, բացվում է File or Folders ենթամենյուն, որով կարելի է կազմակերպել համապատասխան ֆայլի կամ թղթապանակի փնտրում:

5. Help-օգնություն

6. Run-կարող ենք աշխատեցնել այն ծրագրերը, որոնք մտած չեն Programs կետի

#### 7. Shut Down

- 1. Shut down the computer?<br>2. Restart the computer?
- Restart the computer?

#### Պատուհանների կառուցվածքը

Պատուհանները Windows համակարգի հիմնական տարրերն են: Պատուհանները դինամիկ օբյեկտներ են օգտագործողը կարող է փոխել դրանց չափերը, տեղափոխել դրանք ու դասավորել էկրանի տարածքում:

Պատուհանները կարելի է մինիմացնել, մաքսիմացնել և փակել: Պատուհանները ունեն վերնագրային պանել, որտեղ ձախ մասում մինիմացման, մաքսիմացման և փակման կոճակները: Վերնագրային պանելն օգտագործում են նաև պատուհանների տեղափոխման համար: Պատուհանների ղեկավարման հրամանները կարելի է կատարել պատուհանային հատուկ մենյուով, որն արտապատկերվում է վերնագրային պանելի գրաֆիկական նիշի շրխկացումով:

Restore-վերականգնել պատկերը Move-տեղափոխել Size-չափեր Minimize-մինիմացում Maximize-մաքսիմացում Close-փակում

Windows 98 համակարգի հրամանները կազմակերպված են մենյուի համակարգով, ուր կան մեկ գլխավոր և վայր ընկնող մենյուներ: Գլխավոր մենյուն գտնվում է վերնագրային պանելի տակ և հիմնականում ունեն հետևյալ կարգը`

#### File, Edit, View….. Help

Պատուհանները ունեն նաև գործիքների գոտի, աշխատանքային տարածք, կարգավիճակի գոտի (status bar): Աշխատանքի ընթացքում օգտագործողը դիտում է մենյունները, ընտրում է մենյուի կետերը և ակտիվացնում է համապատասխան հրամանները: Այս գործընթացը պարզեցնելու համար հրամաններից առավել օգտագործողները առանձնացվում են ու կազմակերպված են ենթատեքստային հատուկ մենյուններով, որոնք ակտիվացվում են մկնիկի աջ ստեղնի սեղմումով: Ենթատեքստային մենյուների կետերի ընտրությամբ թողարկվում են համապատասխան հրամնները:

#### Unuyun puu up 1.

Fungli ni unqunhuququli Word, Excel, Control Panel, Fonts, System, onunqulinh,"A:","C:", P1, P2, P3  $p$ ոնթելներների պատուհանները

 $\eta$ ատուհանների գրաֆիկական նիշերը դիտել Taskbar պանելի տարածքում

 $\zeta$ աջորդաբար ակտիվացնել պատուհաններն ու դիտել դրանց պարունակությունները

Tuunnıhwuuun wyuhywqynıu bu hnduq iningiyani yun Taskbar iyuuun munuopniu quindiyywo u u u mahu fu fan u fan u fan an an an an an an an an an an an ting tu

#### 1.5 Windows Օպերացիոն համակարգի թողարկումը:

 $\pi$ մամակարգչի աշխատանքները ղեկավարում է օպերացիոն համակարգը (օրինակ` Windowsxp), nn կազմված է կոշտ սկավառակի վրա պահվող մեծաթիվ ծրագրերից։ Համակարգչի աշխատելու dամանակ օպերացիոն համակարգի ծրագրերը բեռնավորվում են հիշողության մեջ ու կատարվում։ U. u Tamang berinda u kuma bezañ ar bilan dia komen kontzako hara- bizan dia kanan dina kemang termang bere da  $\phi$ ի պարունակում: Միացնելու պահին  $\eta$ ամակարգի $\phi$ ում թողարկվում են *Stiwn and mufutu (POST - Power* On Self Test) nu *Ulyqpuulywu Plinuulnpulwu* (Bootstrap Routine) huunnul *õpuuqplipp*, npnup uulu uunnqnul <u>ճն համակարգչի աշխատունակությունը, այնուհնտև կազմակնրպում են օպնրացիոն համակարգի</u> uկզբնական ծրագրերի գրանցումը hիշողության մեջ ու դրանց թողարկումը։

Համակարգչի միացմանը հաջորդող ինքնաստուգումից հետո մեկնարկում է գործավար համակարգը, և այնուհետև ցուցադրվում է մուտքագրման էկրանը։ Այժմ մուտք եք գործում Microsoft® Windows® XP գործավար համակարգ։ Գործավար համակարգը թույլ է տալիս հրահանգել համակարգչի հետագա գործողությունները՝ դրա միանալուց հետո։

Օպերացիոն համակարգը հսկում է համակարգչի սարքաշարը և կառավարում համակարգչի այնպիսի գործողություններն ու խնդիրները, ինչպիսիք են մուտքագրումը, դուրսգրումը և անջատումը։

Օրինակ՝ Windows XP մուտքագրվելու համար անհրաժեշտ է մուտքագրել օգտվողի անունն ու գաղտնաբառը։

Համակարգչի բեռնավորումից հետո բացվում է աշխատանքային սեղանը:

Համակարգիչը բեռնավորվելուց հետո բացվում է Desktop աշխատանքային սեղանը: Նրա վրա տեղադրված են`

My Computer, My Documents, Recycle bin օբյեկտների կանչագրերը:

#### Աշխատանքային սեղանի ներքեւի մասում գտնվում է Tasbar Պանելը

 $U_j$ ն պարունակում է Start կոճակը, ինչպես նաև բացված ծրագրերի ու փաստաթղթերի գրաֆիկական  $h$ <sup>†</sup>ūh μ τη δεν δεν δεν δεν <sup>γ</sup>άλου <sup>γίμε</sup>ς δεν δεν *Date/Time δη* μαρή τη διάθεται τη δεν τηλή με συσιαδευτή του δ undūph unupunu:

Windows համակարգն ունի կազմակերպչական հատուկ կառույցներ` ղեկավարման կենտրոններ, որոնք ապահովում են ծրագրերին ու փաստաթղթերին դիմելու ու թողարկելու հնարավորությունները:

Ղեկավարման կենտրոններից մեկը Start ընտրացուցակն է, որը հնարավորություն է տալիս դիտել, ընտրել ու թողարկել փաստաթղթերն ու ծրագրերը, իսկ մյուսը`Taskbar վահանակը, որն օգտագործվում է բացված փաստաթղթերի ու ծրագրերի ղեկավարման ու թողարկման համար:

Taskbar վահանակը արտապատկերվում է էկրանի ներքևում և պարունակում է Start կոճակը, բացված ծրագրերի ու փաստաթղթերի գրաֆիկական նիշերը:

Unugun puu up 1.

Ներկայացնել Start ընտրացուցակի հրամանների բացատրությունը.

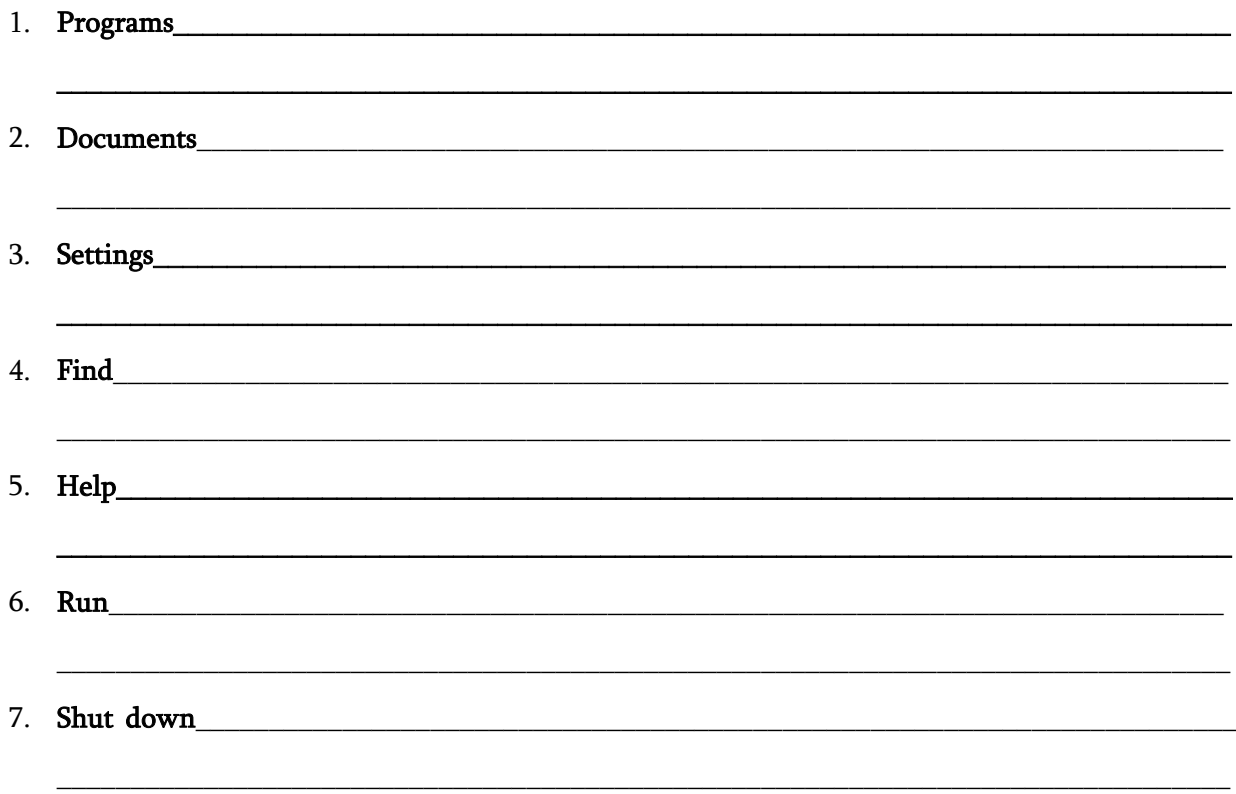

Համակարգիչը բեռնավորվելուց հետո բացվում է Desktop աշխատանքային սեղանը: Նրա վրա տեղադրված են`

My Computer, My Documents, Recycle bin օբյեկտների կանչագրերը:

My Computer-ը միավորում է համակարգչի ինֆորմացիոն ռեսուրսները, կիրառական ու ծառայողական ծրագրերը:

My Documents-օբյեկտը թղթապանակ է, որն արտապատկերվում է էկրանի վրա, որի մեջ կարելի է պահպանել ֆայլեր:

Recycle bin-թղթապանակ է, որտեղ հեռացված օբյեկտները ժամանակավորապես պահվում են, որոնք նորից կարող ենք վերականգնել կամ հեռացնել:

Opjūկտննը Desktop Պատուհանի Տարածքում դասավորելու համար կատարել հետեւալ qnpծnnnւթյունները: Թողարկել Desktop պատուհանի ենթատեքստային մենյուի Arrange Icons hրամանը lı inlin un pli ni humali oplulunulin nunun din bu dana Anto Arrange nlid pun:

Arrange Icons hnuu uu ah annun uu huu huu uu uu huu quu huu quu quu Desktop uuunnu huu h ununund i ununununununun ültununun beyanan berahaman berafan berafan dan arrange E  $I$ յ նարությունը կատարվում է կնտի նշումով ու մկնիկի ձախ ստնղնի շրխկացումով։ Ռնժիմի  $\alpha$ նդադրված վիճակը բնորոշվում է " $\sqrt{\alpha}$  նշանով:

Unuyun puu up 1.

Գծապատկերով ներկայացնել աշխատանքային սեղանի տարրերը:

#### 1.8 Windows Օպերացիոն համակարգի պատուհանների կառուցվածքը:

Պատուհանները Windows-ի հիմնական տարրերն են:

Windows համակարգի հրամանները կազմակերպված են ընտրացուցակի համակարգով, ուր կան մեկ գլխավոր և վայր ընկնող ընտրացուցակներ: Գլխավոր ընտրացուցակը գտնվում է վերնագրային վահանակի տակ և հիմնականում ունի հետևյալ կարգը`

## File, Edit, View….. Help

Unuyun puu up 1.

# Ներկայացնել MyComputer պատուհանի գլխավոր ընտրացուցակի հրամանները

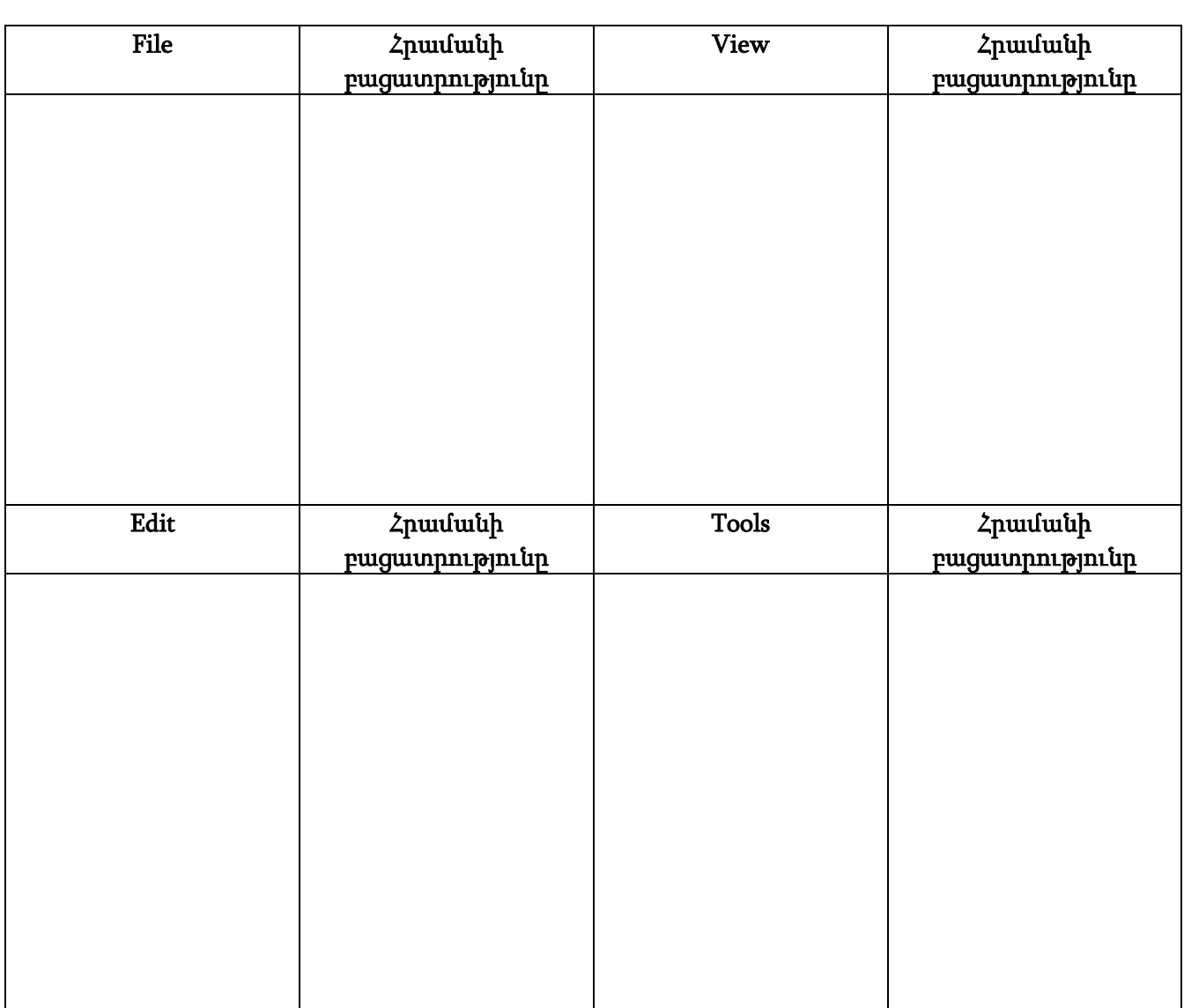

Windows om thughnu huu u unuqun unuqun unuqunu kuntung unuu inuqnu dhuqntu, nunuq oqunipjuu p oquu nn yumn t yuununti munupuni mazhuunuu mantin: Ujn onuqntin quuyniu »Ý Start / All programs / Accessories (մեկնարկ / ծրագրեր / ստանդարտային) punpungnigul inul: Ujn opungpunu ut Word Pad, Notepad, Calculator, Paint, Windows Movie Maker:

## Wordpad տեքստային խմբագիրը

Wordpad - ը տեքստային խմբագիր է, որը թույլ է տալիս բավականին երկար տեքստեր խմբագրել։ Այստեղ նախատեսված են ինչպես արդեն գոյություն ունեցող ֆայլերի հետ աշխատելու, այնպես էլ նոր տեքստերի ստեղծման հնարավորությունները։

- Wordpad-ը գործարկվում է Start/ All Programs/ Accessories (մեկնարկ /ծրագրեր/ ստանդարտային) մենյուից Wordpad հրամանի միջոցով։
- Գործարկումից հետո էկրանի կրա հայտնվում է պատուհանի ծրագիրը, որը ժամանակավոր անվանումով նոր դատարկ տեքստային փաստաթուղթ է պարունակում։ Այդ պատուհանի մեջ անմիջապես տեքստ պետք է ներմուծել։
- Wordpad տարբեր ձևաչափերի տեքստային ֆայլեր բացելու, ինչպես նաև տարբեր ձևաչափերում փաստաթղթեր պահելու հնարավորություն ունի:
- Wordpad նախատեսված է ինչպես պայմանանշանների, այնպես էլ պարբերությունների ձևաչափումը։ Wordpad մատչելի ձևաչափման միջոցները հարաբերակցության մեջ են մտնում մշակվող ֆայլի ձևաչափի հետ։ Օրինակ՝ մաքուր տեքստի դեպքում ձևաչափման վահանակն ու զարդագիծը էկրանի վրա չեն արտապատկերվում, քանի որ նման տիպի ֆայլերը ձևաչափումը պահպանել թույլ չեն տալիս։
- Մատչելի ձևաչափով յուրաքանչյուր ֆայլի համար կարելի է տեքստի տողադարձի սեփական ռեժիմը սահմանել ու նախանշել այն ղեկավարող տարրերը (վահանակ, զարդանախշեր, գծեր և այլն), որոնք պետք է լինեն էկրանի վրա։
- Յուրաքանչյուր պարբերության համար կարելի է աղյուսակավորման սեփական դիրքորոշում հաստատել:
- Wordpad թույլ է տալիս ավտոմատացնել տեքստի հատվածների որոնման ընթացակարգը ու գտնված հատվածների փոխարինումը այլ հատվածներով։
- Wordpad օգտագործողին հնարավորություն է տալիս մշակվող փաստաթղթերի մեջ այլ կիրառման օբյեկտներ ներածել (ներդնել ու կապել): Ընդ որում դրա համար օգտագործվում է DDE/OLE սարքը:
- էջի վրա տեքստի տեղաբաշխումը կարելի է կարգաբերել դաշտերի չափերի փոփոխությամբ միայն: Համապատասխան գործառույթները մատչելի են նախնական դիտման ռեժիմով։

Unuyunnun ing Onnun ing Wordpad in Epunun hu hufpuqhn l du ing matan ununn huu in lumniquudphu:

Unusunnuuun 1. ՈՒսումնասիրել Պատուհանի կառուցվածքը և լրացնել վանդակները.

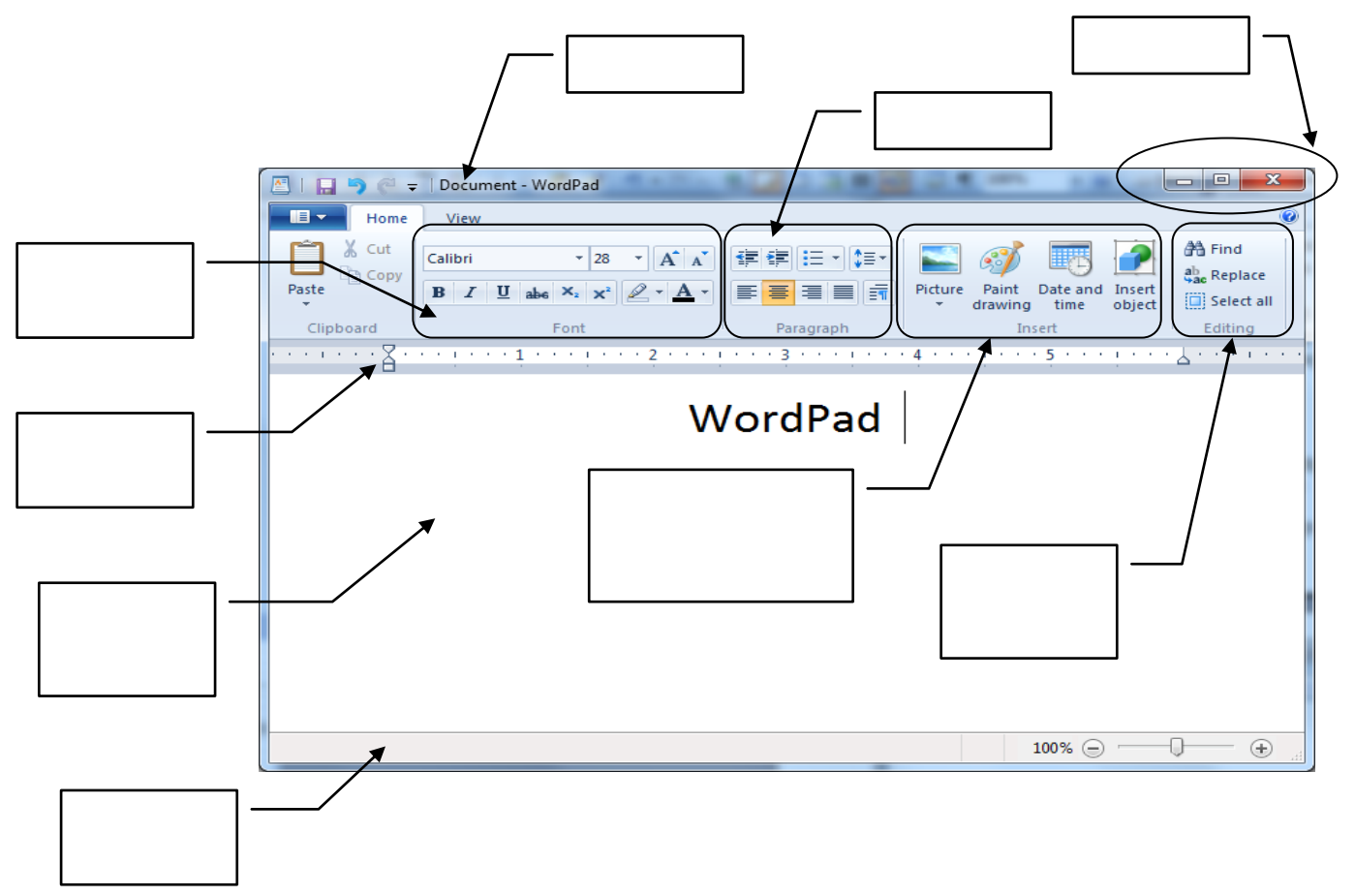

## *<u><b>Tngwinltinn</u> Julpwahn (Notepad)*

միջոցով կարելի է բացել ու մշակել կարճ Ծոզատետրի  $un$ նքստային ֆայլ երը հաղորդակցություններ, կարճ հոդվածներ և այլն։ Ծոցատետրը տեքստերի մշակման կատարելագործված միջոցներ չունի:

Unuyunnuuup 2.

Թողարկել ծոցատետր խմբագիր- ը և ծանոթանալ պատուհանի կառուցվածքին։ ՈՒսումնասիրել Պատուհանի կառուցվածքը և լրացնել վանդակները.

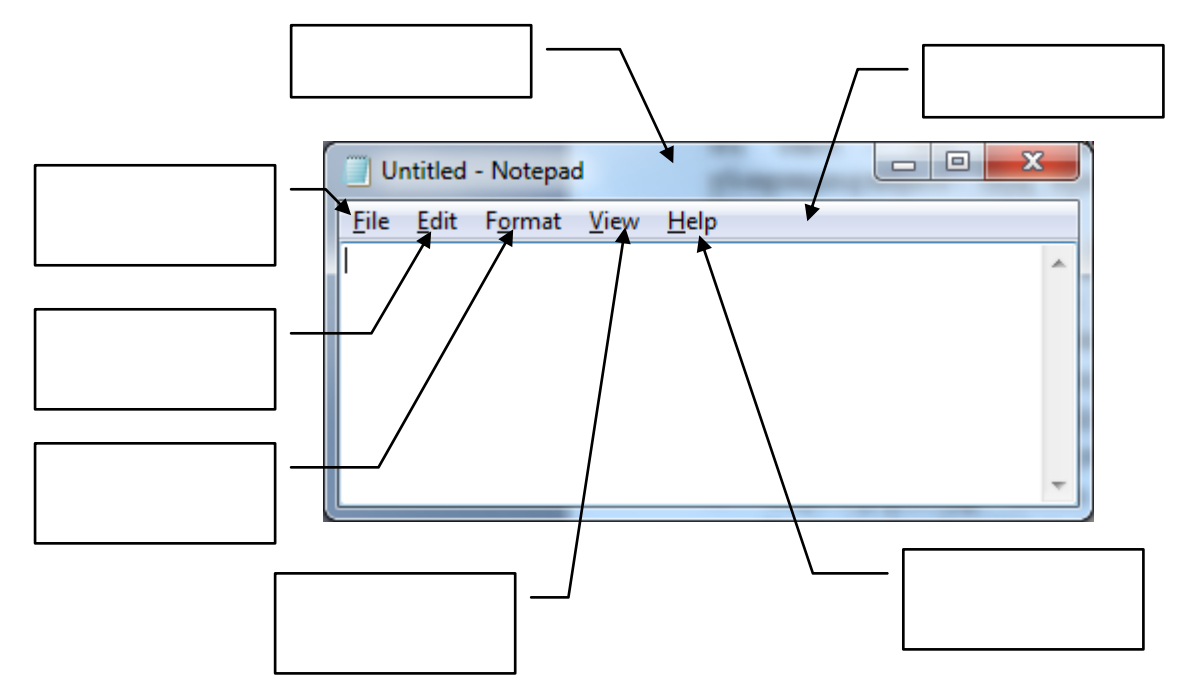

Notepad (նոթատետր)-ի միջոցով կարելի է բացել ու մշակել կարճ տեքստային ֆայլերը՝ հաղորդակցությունները, կարճ հոդվածներ և այլն:

Start/All Programs/Accessories( մեկնարկ/ծրագրեր/ստանդարտային) մենյուի միջոցով Notepad-ի գործարկումից հետո էկրանի վրա Notepad (ծոցատետր) դատարկ պատուհանը կհայտնվի: Այնտեղ գտնվող փաստաթուղթը առժամանակ Untitled(առանց անվան) անուն է կրում: Փաստաթղթերի բացման ու պահպանման ժամանակ էկրանի վրա Windows ստանդարտային երկխոսային պատուհաններ են հայտնվում: Notepad-ի մեջ միաժամանակ մի քանի ֆայլեր կարելի է մշակել: Այդ ֆայլերից յուրաքանչյուրի համար անհրաժեշտ է ծողատետրի առանձին օրինակ գործածել: Notepad ծրագիրը տեքստերի մշակման համար կատարելագործված միջոցներ չունի: Եթե նրա մեջ նախատեսված գործիքավորումը ձեզ անբավարար կթվա, դիմեք Wordpad ծրագրին:

Notepad-ի մեջ տեքստային հատվածների որոնումներ կաարելու մեծ հնարավորություններ կան: Եթե փնտրվող տեքստային հատվածը գտնվել է, ապա փաստաթղթի տեքստում այն առանձնացվում է:

Notepad ծրագրում նախատեսված է էջի չափսերը, դաշտի մեծությունը և էջի վրա տեքստի կողմնորոշումը տալու հնարավորություն:

Notepad ծրագրի մեջ էջի կարգաբերման մատչելի հնարավորություններն ամբողջովին համընկնում են Wordpad ծրագրի հետ միայն այն տարբերությամբ, որ Left(ձախ) ու Right(աջ) դաշտերի համար լռումով առաջարկվում է 20մմ, իսկ Top(վերևից) և Bottom(ներքևից) դաշտերի համար 25մմ:

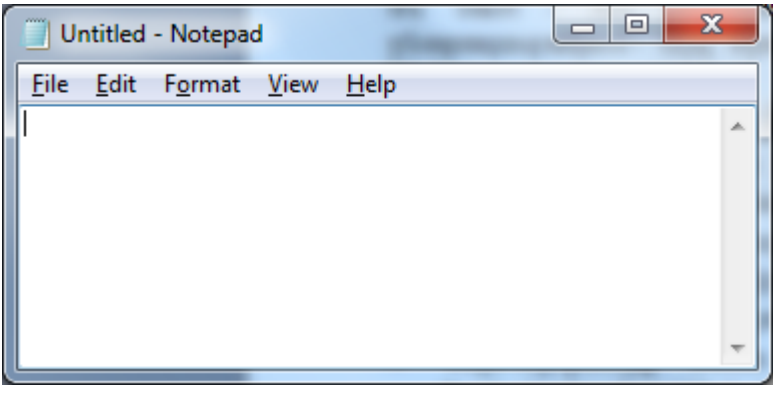

Unuyun puu up 1.

Թողարկել նոթատետր ծրագիրը:

Ծրագրում հավաքել առաջադրված տեքստը:

Wordpad-ը տեքստային խմբագիր է, որը թույլ է տայիս բավականին երկար տեքստեր խմբագրել։ Այստեղ նախատեսված են ինչպես արդեն գոյություն ունեցող ֆայլերի հետ աշխատելու, այնպես էլ նոր տեքստերի ստեղծման հնարավորություններ։

Wordpad-n qnpounlulnul t Start /All Programs/ Accessories (մեկնարկ/ծրագրեր/ստանդարտային) մենյուից Worpad հրամանի միջոցով։

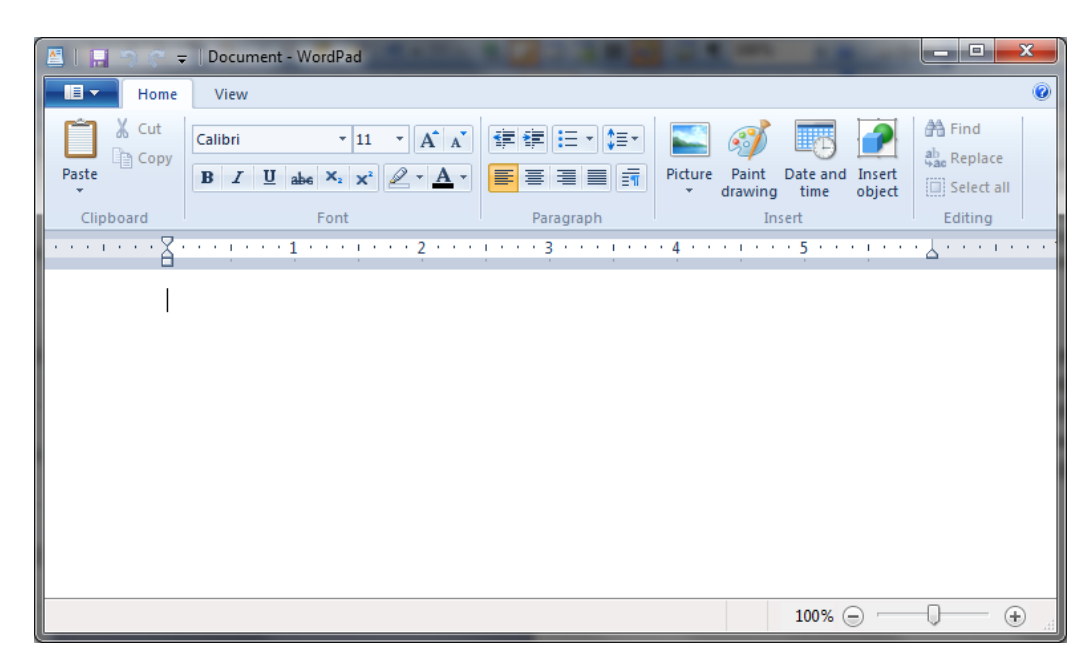

Unuyunnuuup 1.

Թողարկել WordPad ծրագիրը։

Ծրագրում հավաքել առաջադրված տեքստը։

Ununpunq nu hununqumq bağlunun bin nu bayan bağlardır. Ermeye qandan bu bağlar bir bir bir bir bir bir bir bir

Մուտքագրելու համար անհրաժեշտ է նախ բացել համապատասխան խմբագրիչ ծրագիր։ Դա կարող են [hut] Windows-h huth utunuluununung Notepad, Wordpad ð nung hung

<u>K</u>աջորդ քայլին անցնելը կախված է նրանից, թե որ լեզվով է նախատեսվում մուտքագրել։ Եթե uմգլ նրեն, ապա գործին կարելի է անցել անմիջապես։ Սակայն եթե պետք է այլ լեզվով մուտքագրել, նախ պետք է, գործարկվի համապատասխան լեզվի **ստեղնաշարի սարքավարը (Keyboard Driver)** եւ uiu ulunh numpih (Font) inumuntuulin:

# Տեքստեր հավաքելու մի քանի կանոններ

- 1. Բառերի միջև տալ միայն մեկ բացատ:
- 2. Պարբերության մեջ անհրաժեշտ պահին բառերն ինքնուրույն տեղափոխում են հաջորդ տող, դրա համար Enter սեղմել միայն նոր պարբերություն անցնելու ժամանակ:
- 3. Կետադրական նշաններից հետո անհրաժեշտ է բացատ տալ, իսկ նշաններից առաջ` ոչ:
- 4. Հայկական բառերի համար օգտագործել չակերտներ, օրինակ «տեքստ», իսկ անգլիական բառերի համար` "text":
- 5. Անջատման գծիկը /դեֆիս/ օգտագործվում է բարդ բառերը բաժանելու համար և բացատներով չի բաժանվում: Անքակտելի գծիկի տեղադրումը Ctrl + Shift + §գծիկ¦ ստեղնաշարային բանալիով, օրինակ` կամաց-կամաց, 7-րդ:
- 6. Թվերից բացատով չի անջատվում տոկոսի, դոլարի նշանները (**5%, 100º),** ինդեքսները (**x**2,**x**²), մաթեմատիկական սիմվոլները  $(+, -, ==, :, *)$ :
- 7. Փակագծերի կամ չակերտների մեջ ներառված տեքստը չի բաժանում բացատներով:
- 8. № նշանից հետո բացատ դրվում է, բայց այն պետք է լինի անքակտելի` Ctrl+ Shift + Բացատ:
- 9. Հռոմեական թվերը ներանցելու համար օգտագործել լատինական տառերը I (1), V (5), X (10), l (50), C (100), D (500), M (1000):

Առաջադրանք1.

Օգտվելով վերը նշված կանոններից մուտքագրել առաջադրված տեքստը:

Wordpad ծրագրի գործարկումից հետո միանգամից կարելի է անցնել նոր փաստաթղթի տեքստի ներմուծմանը:

Տեքստի ներմուծում

Wordpad-ի դատարկ պատուհանում տեսանելի է կուրսորը (տեքստային կուրսորը).

- 1. Ներմուծեք փաստաթղթի տեքստը:
- 2. Նոր պարբերություն ստանալու համարսեղմեք Enter կոճակը:

Պարբերության վերջին պայմանանշանը էկրանի վրա չի դիտվում,սակայն կարելի է այն զատել և հեռացնել:

Անցումը նոր տողին կատարվում է options (պարամետրեր) պատուհանում տեղադրված մեծությունը Word Wrap (բառերով տողադարձ) պարամետրին համապատասխան:

Տեքստի մեջ ընթացիկ ամսաթիվը և/կամ ընթացիկ ժամանակ ներդնելու համար կուրսորը դրեք անհրաժեշտ դիրքում, կատարեք Insert (ներդրում ) մենյուի Date and Time (ամսաթիվ և ժամանակ) հրամանը, առաջարկվող ձևաչափերից ընտրեք առավել հարմարը:

Տեքստի մեջ փոփոխություն մտցնելը

Del ստեղնի օգնությամբ կուրսորի ընթացիկ դիրքից հեռացվում է աջ կողմի պայմանանշանը, Backspace –ի օգնությամբ՝ ձախ կողմինը:

Որպեսզի նոր տեքստ ներմուծվի, հարկավոր է կուրսորը ներմուծման դիրքում դնել և տեքստը ներմուծել ստեղնաշարի օգնությամբ: Գոյություն ունեցող տեքստը չի հեռացվում: Wordpad-ը միշտ աշխատում է ներմուծման ռեժիմով:

#### Տեքստի առանձնացումը (զատումը)

Տեքստի խմբագրման ու մշակման բազմաթիվ հրամանները կատարելու համար անհրաժեշտ է համապատասխան տեքստային հատված առանձնացնել:

Ողջ տեքստը հնարավոր է առանձնացնել Edit(սրբագրում) մենյուի Select All(առանձնացնել ամբողջը) հրամանով կամ [Ctrl]+[A] սեղմելու միջոցով: Տեքստի առանձնացման համար մկնիկի օգտագործումը պարտադիր չէ, ստեղնաշարով կարելի է բավարարվել: Առանձնացման պրոցեսը դադարեցնելու համար բավական է մկնիկով մատնազարկել տեքստի ցանկացած տեղում:

Կրկնօրինակումը, տեքստի ներդրումն ու հեռացումը

Wordpad ծրագրում հատուկ ընթացակարգեր են նախատեսված, որոնց օգնությամբ տեքստային հատվածները կարող են կրկնօրինակվել, տեքստի մեջ այլ տեղ տեղափոխվել կամ էլ փաստաթղթից կարող են հեռացվել:

Առաջադրանք1.

Գրել ժապավենում առանձնացված բաժինների անվանումները

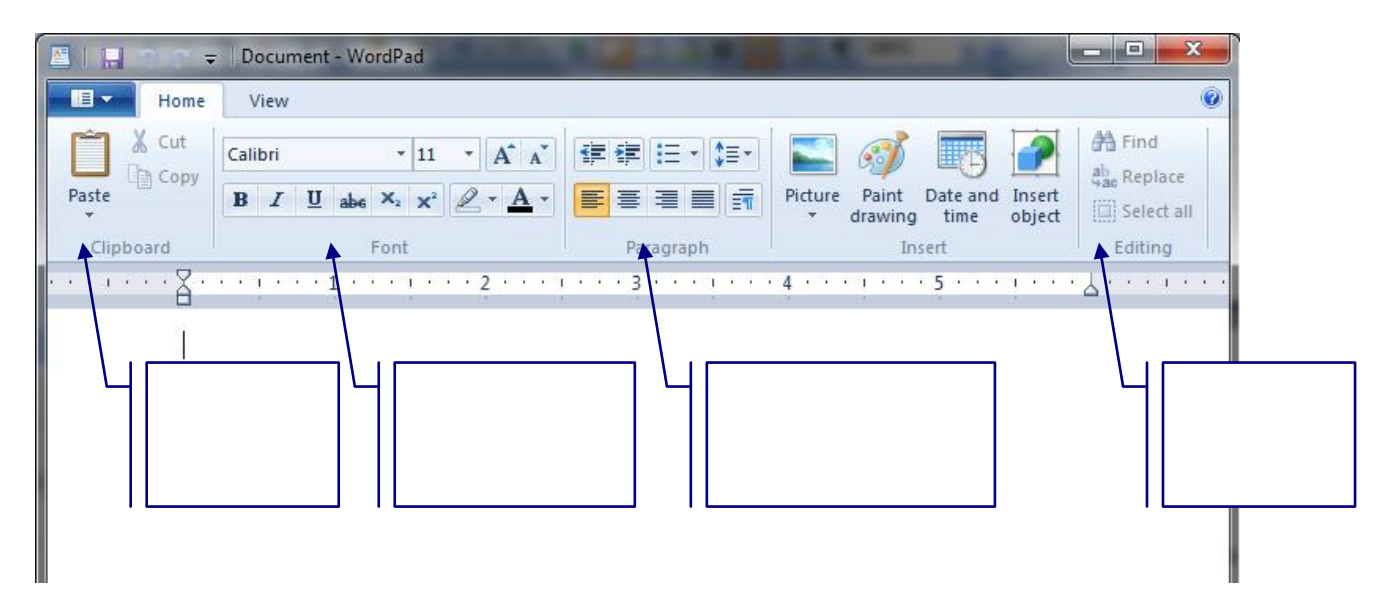

Առաջադրանք2.

Գրել խմբագրման և ֆորմատավորման հրամանները համապատասխան վանդակներում

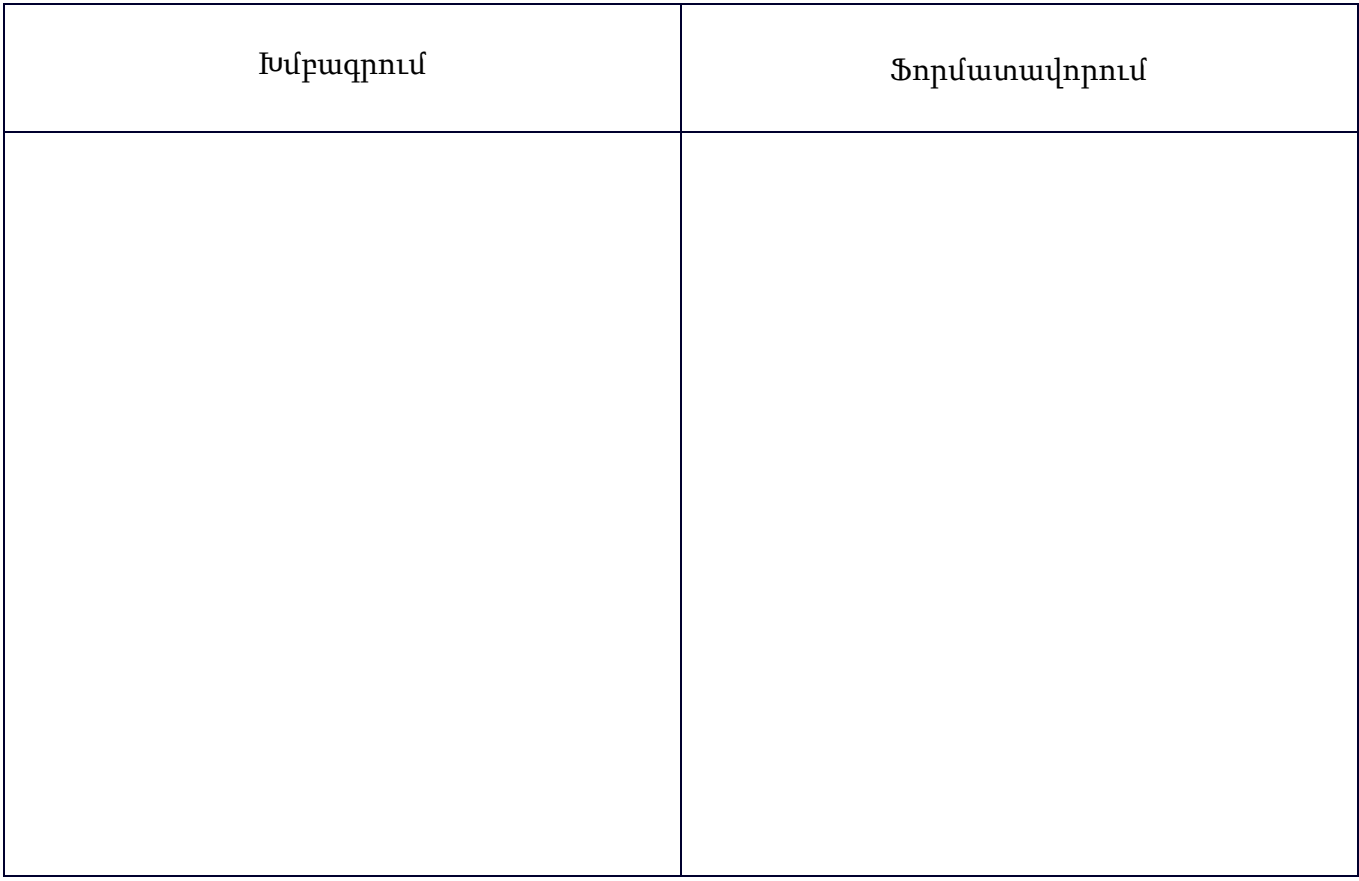

# Paint գրաֆիկական խմբագրում պատկերների ստեղծում

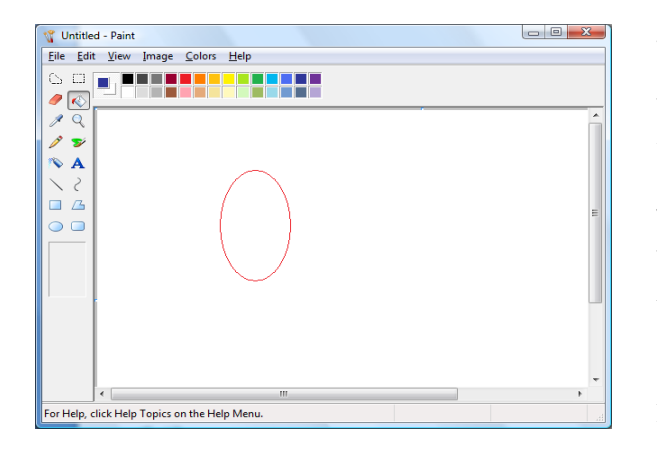

Paint-n պարզ գրաֆիկական խմբագիր է: Նախատեսված է կետային գրաֆիկական պատկերների ստեղծման և խմբագրման համար՝ հիմնականում Windows (BMP) lı hundin ultuncu hular GIF li JPEG ֆորմատներով։ Ծրագրի միջոցով կարելի է ստեղծել սխեմաներ, դիագրամներ, գրաֆիկներ, որոնք կարող են  $\pi$ տեղադրվել տեքստային խմբագրիչներում: Paint-ի միջոցով կարելի է ստեղծել նաև գովազդներ, բուկլետներ, հայտարարություններ, հրավիրատոմսեր։

Գրաֆիկական խմբագիրը օգտագործվում է հիմնականում պատկերներ նկարելու և պատրաստի

Untitled

 $Eile$   $Edit$ 

 $\mathbb{C}$   $\Box$ 

 $Q$ 

 $\mathbf{z}$ 

 $\overline{\mathscr{O}}$ 

 $\overline{\mathcal{L}}$  $\overline{A}$ 

 $5/$  $\Box$   $\Box$ 

 $\circ$   $\circ$ 

կտրոներ միավորելու համար, և ոչ թե պատրաստի նկարներ մշակելու համար, օրինակ տեսածրած նկարների մշակում:

# Paint-h hhu նական hնարավորությունները

- $\frac{1}{2}$  Swn plin 1 m (union only the link of the union of the link of the link of the link of the link of the link of the link of the link of the Swn of the link of the Swn of the Swn of the Swn of the Swn of the Swn o  $\mathfrak l$ րրակոր պատկերում:
- 
- $\frac{1}{2}$  Sարբեր երկրաչափական պատկերների կառուցում, գունավորում;
- $\frac{1}{\sqrt{2}}$  Պատկերի մեջ տեղատի ներմուծում:
- $\frac{1}{\sqrt{2}}$  Պատկերի խմբագրում` utowanu, huppwanu, www.  $h$ tu  $h$ <sub>11</sub> unumund, utunumund, unumund;
- $\downarrow$  bnlnu surhulung shurch hung multup ununnul,  $\eta$ linnul, ununuqninul: Գլխավոր հրամանացանկը կազմված է

File-Quuunuupnunp, Edit- Ivupuuqnui, View-Suup, Image-Uyuun, Colors-Anyuun, Help-Տեղեկատու կետերից

## $U_1$ u hpwu wu fu thpp potitum potulitum

- $\downarrow$  Uyunh unundnonu
- $\ddagger$  Uuunh wuuhuuu unu
- $\frac{1}{2}$  3 անզի արտապատկերում
- + *bluunh* aluuthnunnannu
- $\frac{1}{\sqrt{2}}$  Uuhnuuduzun aluunnu buun puuqnul
- $\frac{1}{\sqrt{2}}$  buluuuuuuuu nhunnu
- $\leftarrow$  9-nponninia und humanismu
- $\ddagger$  Uning the Union Union Theory
- $\downarrow$  Նկարի մեջ պատրաստի հատվածների տեղադրում փոխանակման բուֆերից կամ հասցեից՝

ֆայլից:

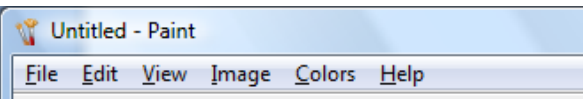

Ինչպես Windows օպերացիոն համակարգում աշխատող բոլոր ծրագրերը, այնպես էլ Paint-ը թողարկելիս բացվում է պատուհան, այն կազմված է վերնագրային վահանակից, որի ձախ անկյունում ծրագրի գրաֆիկական նշանն է, ծրագրի և ֆայլի անունը ` untitled - Paint: վահանակի աջ անկյունում գտնվում են պատուհանի ղեկավարման կոճակները՝ փակման, min և max կոճակները։ վերնագրային duhuutuudh unud qunud tuunninuudh qiluudni nuunnuqniquudh File, Edit, View, Image, Options, Help կետերով։ Պատուհանի ձախ անկյունում ուղղաձիգ դիրքով գտնվում են աշխատանքային գործիքները՝ Tools: Պատուհանի ունի նաև գունային վահանակ:

#### Նկարի ստնղծում

Unn նկարի ստեղծման համար ընտրել File-New hրամանը:

Եթե նկարն, որն նախքան նորը ստեղծելը գտնվում էր աշխատանքային տիրույթում, չի հիշվել, ապա համակարգիչը կհարցնի հիշել փոփոխությունները ֆայլում` Yes, No տարբերակներով: Cancel տարբերակը նկարի ստեղծումը չեղյալ կանի

Նկարի ստանդարտ չափնրը փոփոխնյու համար աշխատանքային տիրույթի շրջանակված ներքեի անկյունից ձգել/ կուրսորը ստանում է երկողմանի սլաքի ձե/ կամ Image Attributes հրամանով pung und unung mengantan mengantan menjadi pengalan menjadi pengantan pengantan menjadi penterbatan penterbata līnljuinniejniu unununtuijuidu vaikuoning nuuniluid suuhuluidu lihuidning inches, Cm ljuit Pixel-nd

#### Նկարի պահպանում

Եթե պետք է պահպանել նոր ստեղծված նկարն առաջին անգամ, ապա համակարգիչը երկու hրամանների ժամանակ էլ խնդում է տալ անվանում:

Եթե նկարը չի պահպանվել վերջին փոփոխությունից հետո, ապա համակարգիչը կխնդրի www.munimumipun.php.ind.php.ind.php.ind/

- Unn ֆայլի ստեղծման ժամանակ;
- Պատրաստի ֆայլի բացման ժամանակ;
- Paint-h thuluutuutuutuutuutu:

#### Paint w/uwunnuf t \*.BMP/\*.DIB, \*. JPEG unhuth \$willumd

Unuo un puu up1.

Նշված վանդակներում գրել Paint խմբագրի պատուհանի բաղադրիչները.

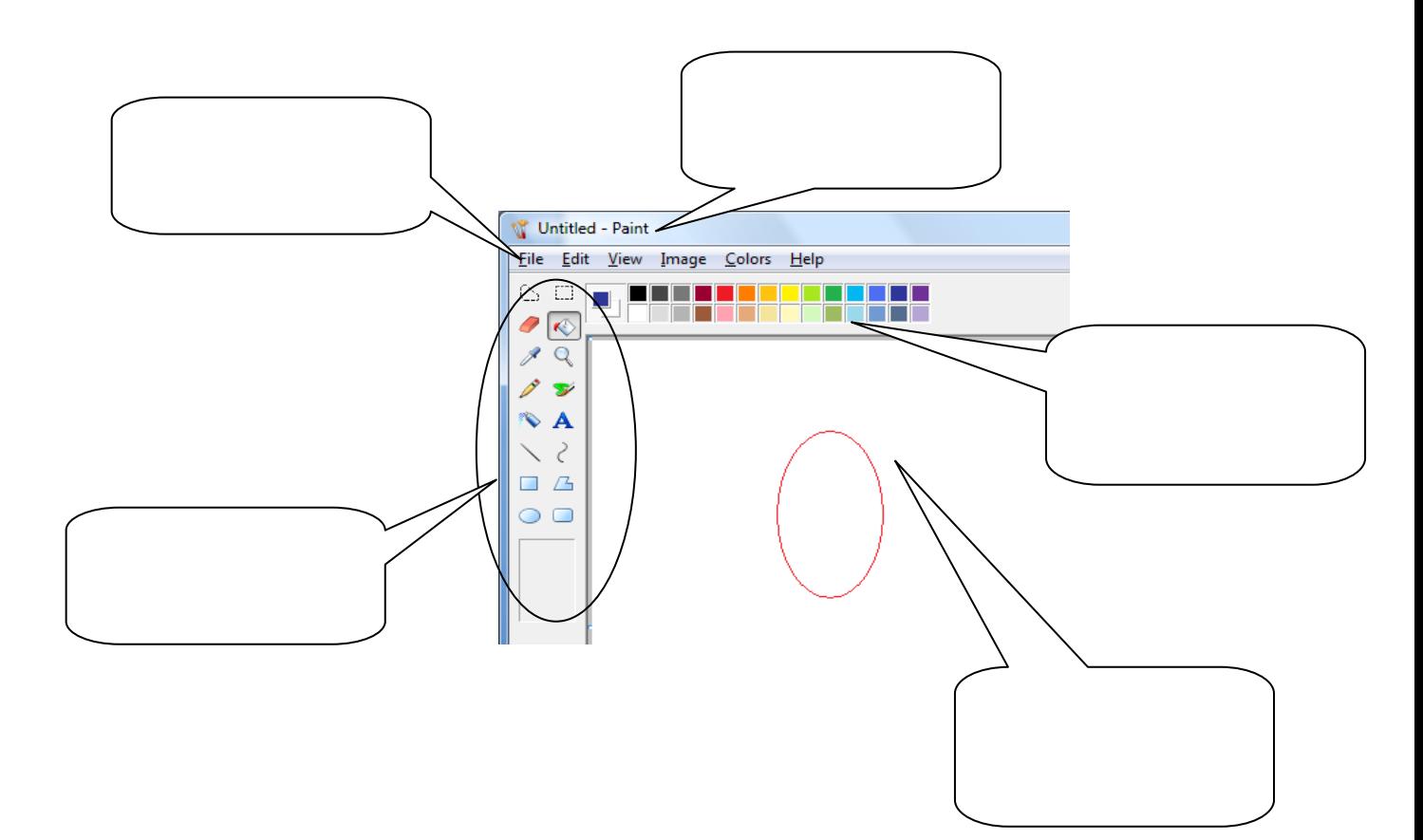

# Paint *onwahnn*

Paint ծրագիրը թույլ է տայիս ստեղծել գծանկարներ, մշակել նկարագարդման գոյություն ունեցող  $\frac{1}{2}$ այլեր։

Պատուհանի ձախ անկյունում ուղղաձիգ դիրքով գտնվում են աշխատանքային գործիքները՝ Tools: Paint ð puuqnh uigluunuu upujhu qnnð hpultinu lifu.

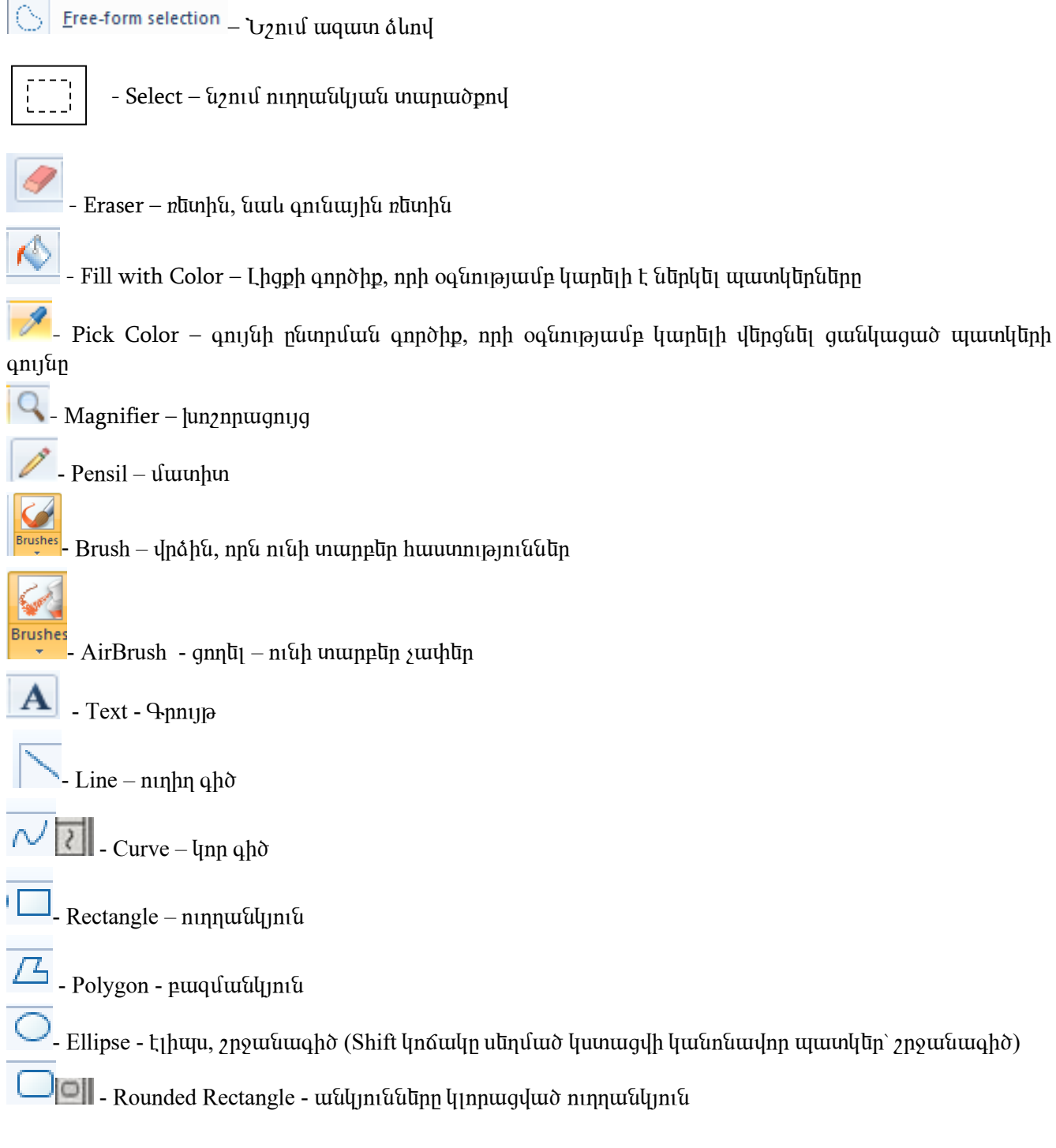

Unuyun puu up 1. **Թnη μηίται Ρaint δημαρμη μου το πρωτικό το πρωτικό στη θαία θα τη συνατική στη συγγειτή σε το πρωτικό το πρωτι** 

- 
- - -
- Առաջադրանք 2.<br>1. Թվարկել ինչ պարզ պատկերներից են կազմված հետևյալ նտրները<br>2. Եկարչական գործիքների օգնությամբ ստանալ տրված պատկերները

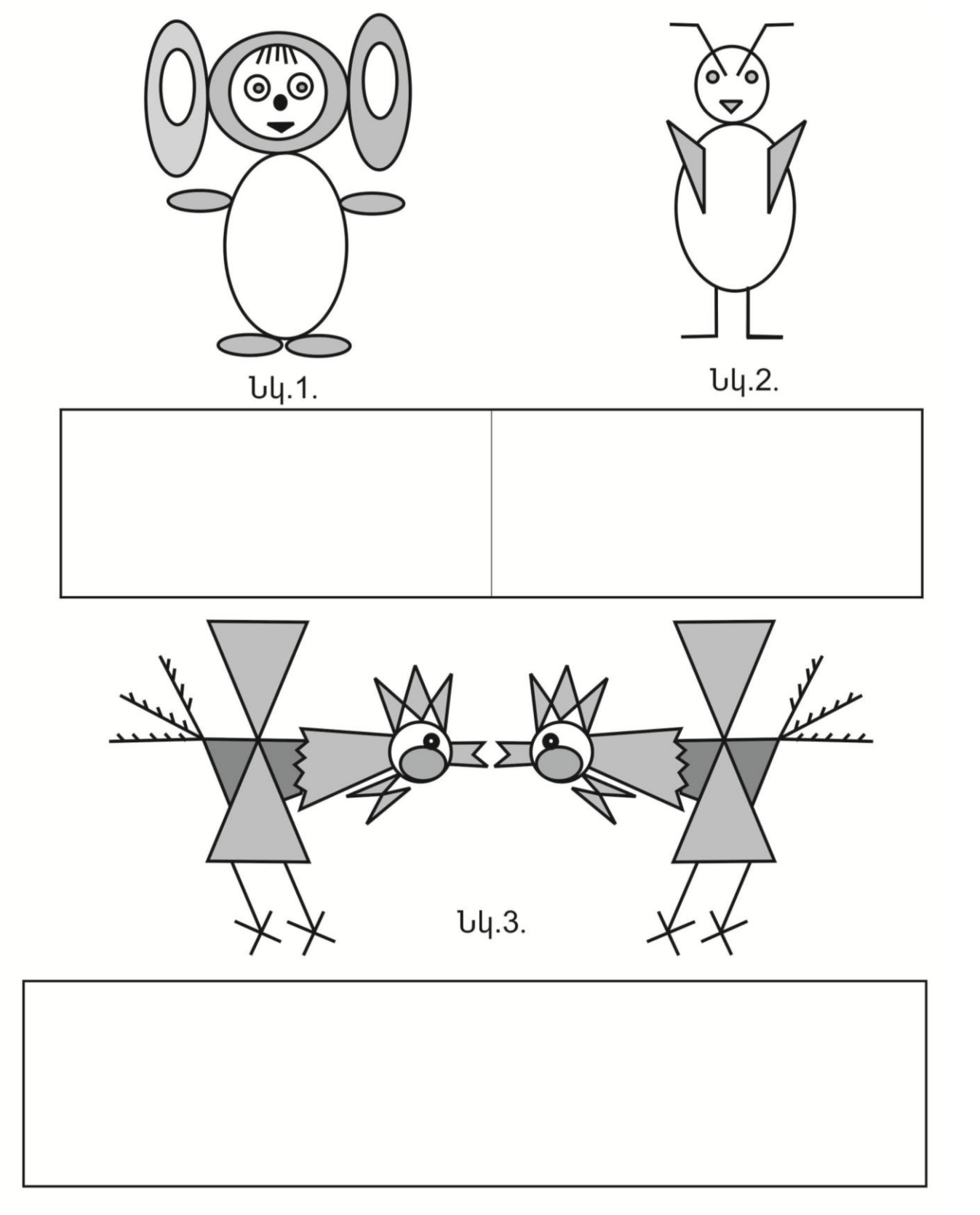

Պատկերների խմբագրման հրամանները գտնվում են Edit ընտրացուցակում

#### $\mu$ wunwp $\eta$ w $\dot{\sigma}$  qnp $\dot{\sigma}$ nnni piwu humwp $\eta$ ni u (hum punu)

Նկարի խմբագրման ժամանակ չի ստացվում փոփոխել արդեն գրաֆիկական պատկերի խմբագրված էլ նմենտները։ կարելի է միայն նրան ջնջել, տեղափոխել կամ նրանց վրա նկարել։

Luunlin է hlununluli ulinohu 3 qnnonnnuannun: Դրա huu un nunnli Edit -Undo hnuu uun luu  $Ctrl + Z$  unding the purice of the purice of the control of the control of the control of the control of the control of the control of the C

Եթե ուզում եք վերադաղնալ նորից Ձեր կատարած փոփոխությանը, ապա ընտրեք Edit -Repeat 

#### Նկարի մնջ պատրաստի հատվածննրի տնղադրում փոխանակման բուֆնրից *luul hwuglipg \$wjlpg*

Դրա համար օգտագործվում է Edit-Paste կամ Edit Paste From հրամանները։ Տեղադրված պատկերի սկզբնական դիրքն վերին ձախ անկյունն է, որն էլ պետք տեղափոխել անհրաժեշտ տեղն։

Unuyunpuuup 1.

Նշված վանդակներում գրել Paint խմբագրի Edit ընտրացուցակի հրամանները.

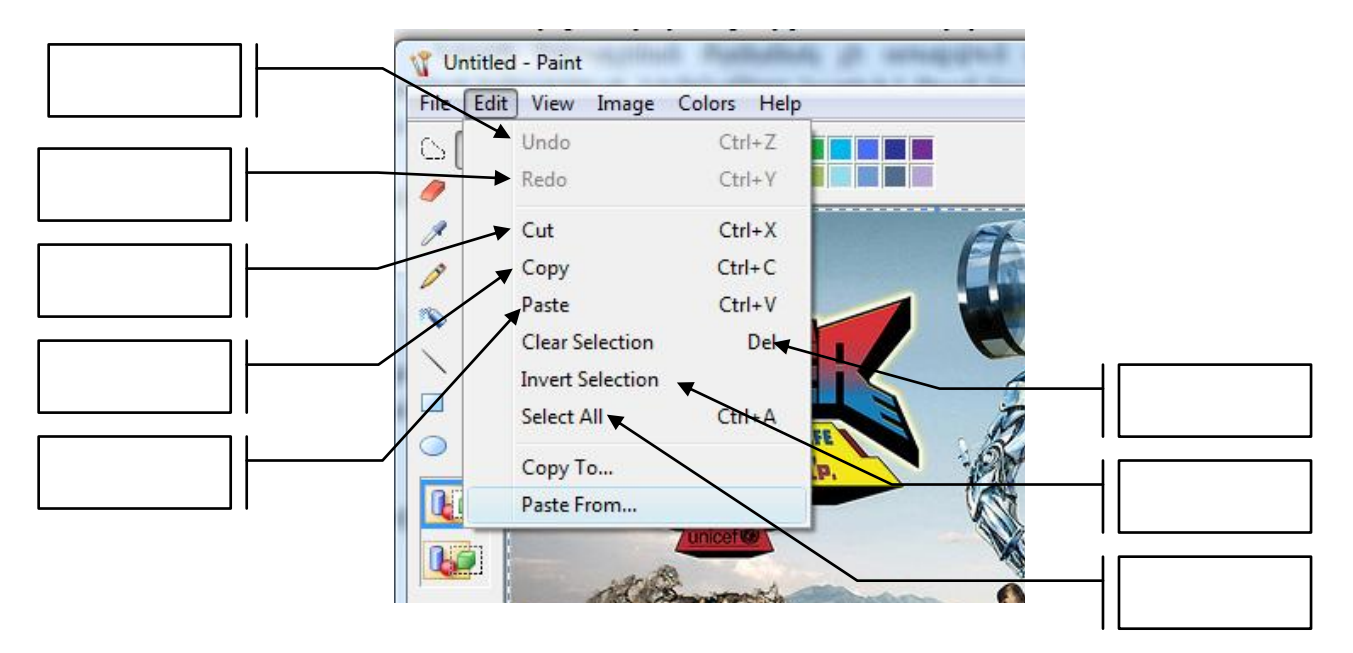

Պատկերների ֆորմատավորման գործողություններից է համարվում պատկերների հետ կատարվող ձևափոխությունները :

#### $3$   $\overline{\mathfrak{u}}$   $\mathfrak{u}$   $\mathfrak{g}$   $\overline{\mathfrak{h}}$   $\overline{\mathfrak{u}}$   $\overline{\mathfrak{m}}$   $\overline{\mathfrak{u}}$   $\overline{\mathfrak{u}}$   $\overline{\mathfrak{m}}$   $\overline{\mathfrak{u}}$   $\overline{\mathfrak{h}}$   $\overline{\mathfrak{m}}$   $\overline{\mathfrak{u}}$   $\overline{\mathfrak{h}}$   $\overline{\mathfrak{m}}$   $\overline{\mathfrak{u}}$   $\overline{\mathfrak{u}}$   $\$

Swնց արտապատկերելով շատ հեշտությամբ կարելի է փոխել նկարի փոքր դետալների տեղն ու qnyup:

Նկարը խմբագրել ավելի հեշտ կլինի, եթե այն պատեք զանգով, որի յուրաքանչյուր բջիջ hամապատասխանում է նկարի առանձին կետին։ Արտապատկերել և hանել զանզը կարող ենք View- $Z$ oom-ShowGrid hnuuluuand: Uju hnuuluuan uuquhul t, unp hun muuquluua qnu duqinqn uluot t  $2$ -hq:

# Suruq hurudini hurum nunghin View –Zoom Normal Size hnurumin:

#### Q և ա փ ո խ ո ւ թ յ ո ւ ն ն ե ր ն կ ա ր ի h ե տ -

q juuulnn hnuuluuluuguuluh Image puugunn luunh  $\alpha$ նությամբ կարելի է փոփոխել նկարի չափերը, uyunulīj, plīplīj, huylījuyhū uynunuyunuljumlīj punpyurð մասերն։

 $Image - Clear Image$  hnuuluu  $U$  uunduund  $\ddagger$ uu pnno u unnu čpa jqunu t bnuujhu qnijunu:

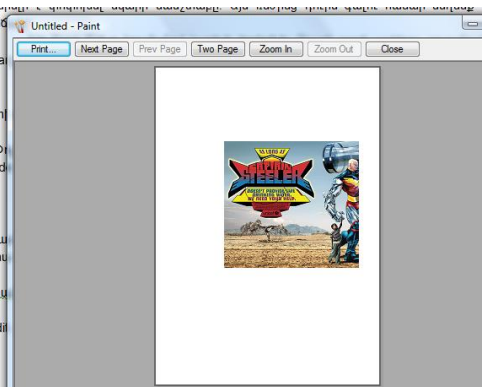

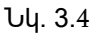

#### Unuyun puu up 1.

## Ձևափոխելով պատկերները նկարել անձրևանոց

#### Կատարել հետևյալ քայլերը.

- 1. Գծել մեծ շրջանագիծ
- 2. Հեռացնել ներքևի մասը
- 3. Նկարել ավելի փոքր շրջանագիծ
- 4. Պատճենել 5 անգամ
- 5. Հեռացնել դրանց ներքևի մասը
- 6. Նկարել բռնակը

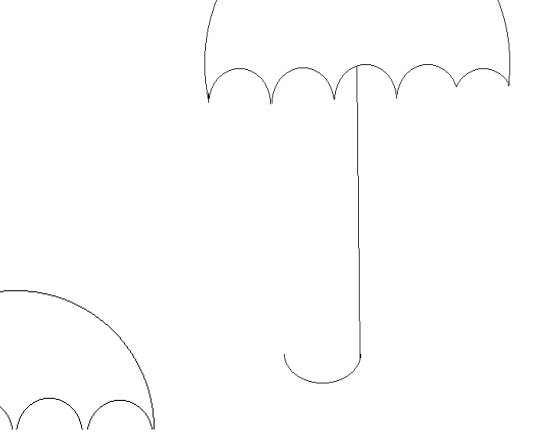

Առաջադրանք 2: Նկարել Նատյուրմորտ և ներկել: Խնձոր, Տանձ, նարինջ

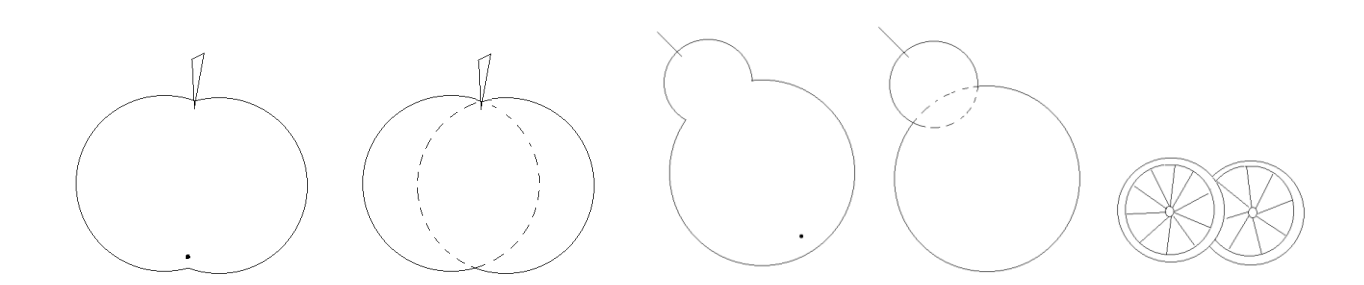

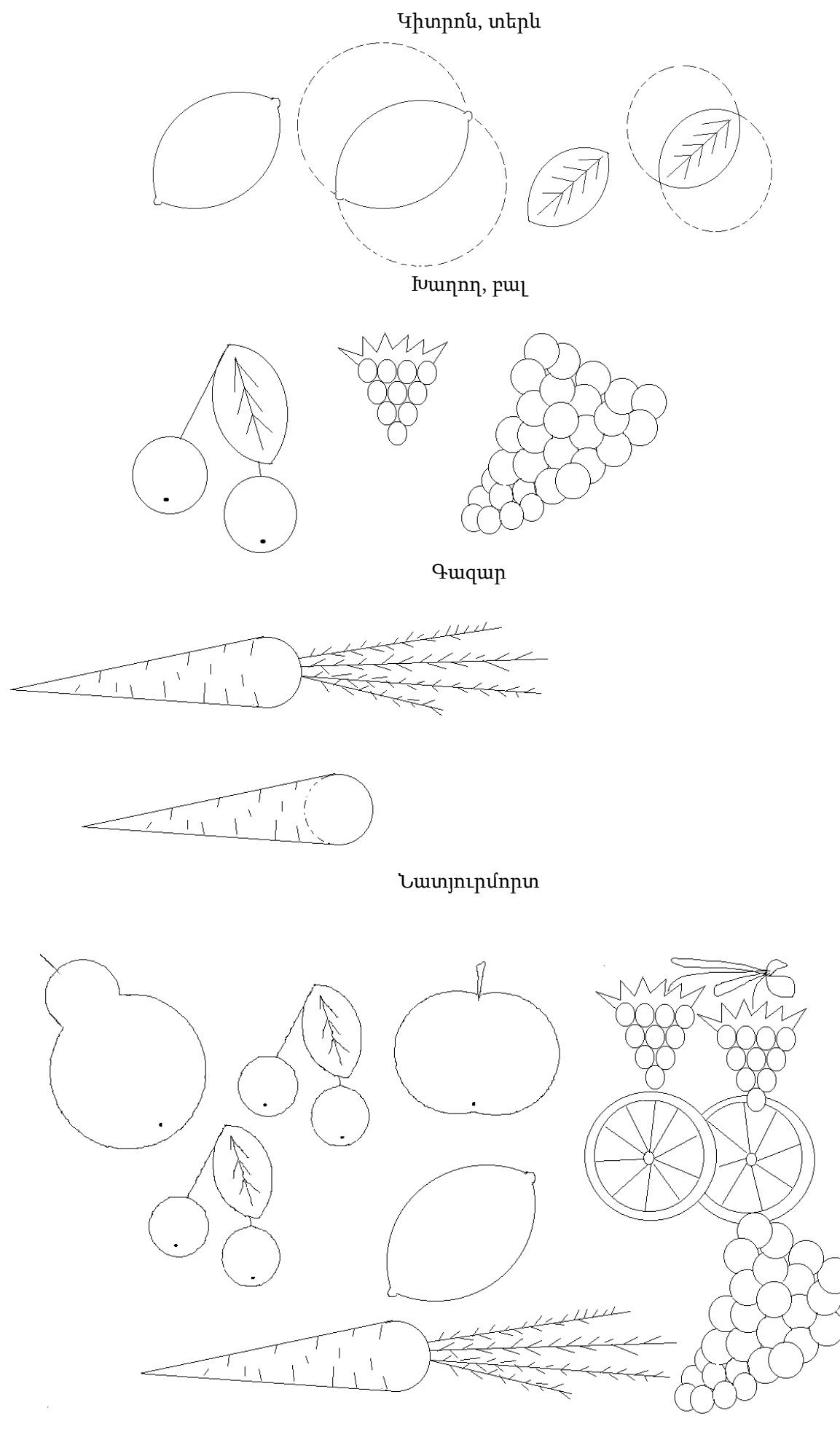

Windows օգտագործողին Calculator (հաշվեսարք) ծրագիրն Է առաջարկում, որը որոշակի պայմաններում կարող Է փոխարինել գրպանի / սեղանի Էլեկտրոնային ստանդարտային հաշվեսարքերին։ Բացի դրանից, այս ծրագիրը կարելի Է օգտագործել նաև որպես ճարտարագիտական հաշվեսարք։ Հաշվեսարքի տեսակն ընտրվում Է հաշվումների ընթացքում։

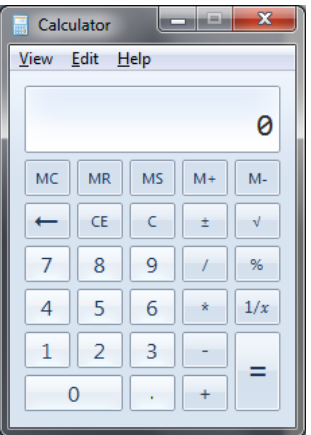

Start / All programs / Accessories (մեկնարկ / ծրագրեր / ստանդարտային) մենյուից Calculator (հաշվեսարք) հրամանի օգնությամբ կանչվող հաշվեսարք ծրագիրը բեռնվում Է այն տեսքով, որն օգտագործվել Էր աշխատանքի նախորդ սեանսի ավարտից առաջ։

#### Սովորական (Standard) հաշվեսարք

Ծրագրի առաջին կանչի ժամանակ Էկրանի վրա սովորական հաշվեսարք Է հայտնվում։

 Այս հաշվասարքն իր մատչելի ֆունկցիաներով և ղեկակարման միջոցներով սովորական Էլեկտրոնային բիզնես - հաշվեսարքերից ոչնչով չի տարբերվում։

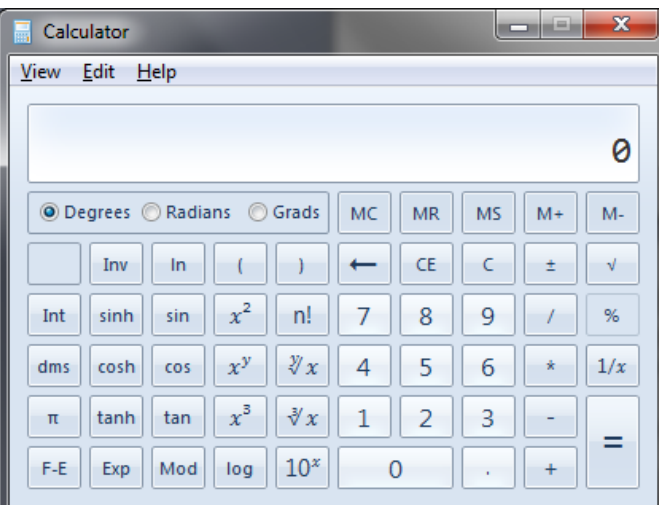

#### ճարտարագիտական (scientific) հաշվեսարք

Հաշվեսարքերի այս տեսակը նախատեսված է գիտատեխնիկական և ճարտարագիտական հաշվումների համար։

- ճարտարագիտական հաշվեսարքը լրացուցիչ հնարավորություններ է ընձեռում.
- հաշվումներ տարբեր համակարգերի հաշվարկներում,
- \* վիճակագրական հաշվումներ։

# Հաշվեսարքի տեսակի ընտրությունը

1. Բացեք View (տեսք) մենյուն։

2. Մատնազարկեք այն օպցիայի վրա, որը համապատասխանում է անհրաժեշտ հաշվարկի տեսակին։

 Հաշվեսարքի մի տեսակից մյուսին անցնելը հնարավոր է նույնիսկ հաշվումների ընթացքում։

## Սովորական հաշվումների կատարումը

1. Ներածել թվերն ու մկնիկի օգնությամբ կամ ստեղնաշարի միջոցով տալ կատարվելիք գործողությունները։

\* Մկնիկի օգտագործման ժամանակ բավական է հերթականությամբ մատնազարկել հաշվեսարքի համապատասխան սևեռակների վրա։

\* Ստեղնաշարի հետ աշխատելիս թվերն ու գործողությունները կարող են ներածվել սեղանի ծանոթ հաշվեսարքի նման։ Ավելի մատչելի է թվերն ու գործողությունները ստեղնաշարի թվային հանգույցից ներածել (չմոռանաք համապատասխան ստեղնի սեղմումով (NumLock) ռեժիմը սահմանել)։

 Հաշվեսարքի ստեղների համար, որոնք ստեղնաշարի վրա իրենց նմանակը չունեն, կարող են ստեղների հատուկ զուգորդումներ օգտագործվել։

 $\bullet$  Այն բանի համար, որպեսզի ստեղնի ֆունկցիայի համար անհրաժեշտ տեղեկություն uտանաք, բավական է նրա վրա աջ սևեռակով մատնազարկել և մենյուից ընտրել What's this? (Uw  $\bar{h}$ <sup> $\alpha$ </sup>u  $\bar{k}$ ) hpwu uu uu in:

Unuyunpuuup1.

Թողարկել Calculator ծրագիրը և կատարել պարզ հաշվարկներ։

1. Թողարկել Calculator ծրագիրն ու նրա օգնությամբ որոշել հետևյալ արտահայտությունների արժեքները.

```
3 + 5 - 12+7*6+4/71011001_2 = ?_{10}• 356_{16} = ?_{10}• 134_{10} = ?_22. 2u<sub>2</sub>
1010_2 + 231_8 + 10A_{16} =
```
 $-26-$ 

#### 2.12 Հասցեների գրքույկ:

Հասցեների գիրքն ապահովում է կոնտակտային տեղեկությունների պահպանումը և այդ տեղեկություններին այլ ծրագրերից, օրինակ՝ Microsoft Outlook Express-ից մուտք ունենալը: Հասցեների գրքից կարելի է մուտք գործել դեպի ինտերնետի գրացուցակների ծառայություններ, կարելի է որոնել, գտնել ձեզ հետաքրքրող ֆիրմաներն ու անձանց: Հասցեների գրքի հետևյալ գործառույթները (Ֆունկցիաները) կօգնեն ձեզ համար ստեղծել ամենահարմար կոնտակտային տվյալները:

Հասցեների գրքի ֆայլերը կարելի է օգտագործել ցանկացած ծրագրերում, որոնք օժանդակում են CSV ձևաչափի ֆայլերի արտահանումը :

- Օգտագործողների և խմբերի մասին կարևոր տեղեկությունների պահպանումը: Հասցեների գրքում տեղ է հատկացված բոլոր անհրաժեշտ տեղեկությունների պահպանման համար՝ էլեկտրոնային փոստի հասցեները, տնային և ծառայողական հասցեները, թվային վկայագրերը, ինչպես նաև անձնական տեղեկությունները:
- Հասցեների խմբի ստեղծումը : Որպեսզի հաղորդակցությունն ուղղարկվի մի քանի հասցեատերերի միանգամից նրանց պետք է միավորել մեկ խմբի մեջ:
- Հասցեների գրքի համատեղ օգտագործումը: Օգտագործելով առանձին վկայագրեր, հասցեների գրքի առանձին օգտագործողը հնարավորություն ունի անհրաժեշտ կոնտակտային տեղեկությունները մտցնել իր թղթապանակի մեջ:
- Հասցեների գրքից տեղեկությունների տպագրումը: Դուք կարող եք հասցեագիրքը տպագրել և օգտվել նրանից: Ցանկացած կոնտակտի համար կարելի է տպագրել բոլոր տեղեկությունները և հեռախոսահամարները:

#### Հասցեների գրքի բացումը

Հասցեագիրքը կարելի է բացել Windows և Outlook Express-ից : Windows օպերացիոն համակարգից start մենյուից հասցեագրքի գրացուցակների ծառայության գործարկումը կատարվում է հետևյալ կերպ. Առաջադրանքի վահանակի վրա սեղմեք Start( մեկնարկ) սևեռակը All programs/Accessories(ծրագրեր/ստանդարտներ) մենյուի մեջ ընտրեք Adress book(հասցեագիրք) հրամանը: Outlook Express հասցեագիրքը կարելի է կանչել, եթե գործիքների վահանակի վրա կամ մենյուի մեջ ընտրեք Tools/ Adress book (սպասարկում/հասցեագիրք) հրամանը:

Unugun puu up 1. Uzwumun huuguumh qppnyun Windows huufuuquqqu ntup qumquuqhpufuut utto huuquuqhpnuoqntuutin: Oquuuqnponnp quupnn t ղեկավարել համակարգի աշխատանքներն ու ձևավորել իր և համակարգչի համագործակցության ոնժիմննոն ու արտաքին տնսքը։

Օգտագործողի ու համակարգչի համագործակցության տեղադրման ու ղեկավարման հիմնական միջոցները կազմակերպված են առանձին ծրագրերով, որոնք արտապատկերվում են Control Panel պատուհանում ու թողարկվում են դրանց գրաֆիկական նշանների կրկնակի շրխկացումներով` *Regional* Settings, Keyboard, Display *li System*:

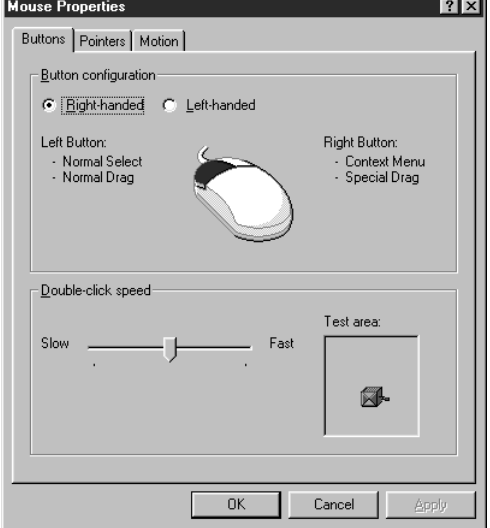

#### Mouse *Opurappp*

Mouse ծրագիրը ղեկավարում ու փոփոխում է մկնիկի աշխատանքը: Ծրագիրը արտապատկերում է պատուհան, որը կազմված է հետևյալ ներդիրներից։

#### Buttons, Pointers, Motion, General

 $($ ստեղներ, նշիչներ, շարժում, ընդհանուր)

Այդ ներդիրների օգնությամբ կարող են դիտվել ու տեղադրվել մկնիկի պարամնտրնըը՝ աջ և ձախ ստնղննըի ֆունկզիաննըը, մկնիկի զգայնությունը։ Այսպես, Buttons ներդիրի օգնությամբ կարող են փոփոխվել մկնիկի աջ ու ձախ ստեղների ֆունկցիաները, տեղադրվել կրկնակի շրխկացման արագություն։ Sվյալ ներդիրը կարող է ունենալ հետևյալ տեսքը։

Բերված պատուհանի դեպքում տեղադրված է մկնիկի աջ ստեղնի ֆունկցիան (Right Handed) ու կրկնակի շրխկացման միջին արագությունը (նշիչը տեղադրված է Slow ու Fast – դանդաղ, արագ միջակայքի  $\mathfrak{U}$ โรงเทโรทท $\mathfrak{U}$ ):

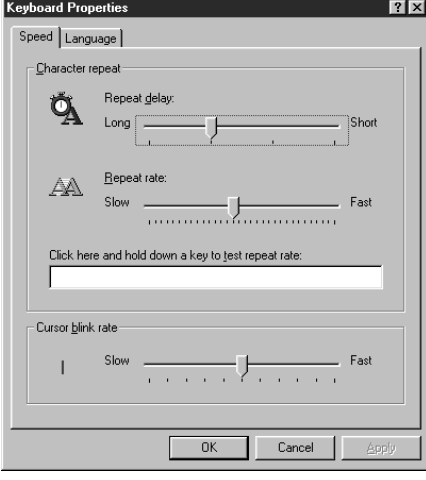

## Keyboard Unuuqhnn

Keyboard onwohnn undinwinnin t undinungunh wiluwinwindun nutuu unn uunuu uuntuntun unduputun: Repeat Delay, Repeat rate, Cursor blink rate պարամնտրնը ինարավորություն են տալիս տեղադրել ստեղների կրկնության հաճախականությունն ու փոփոխել նշիչի առկայծման արագությունը։

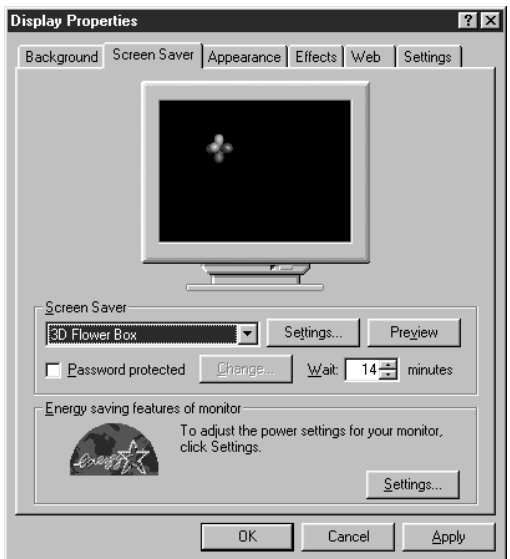

## Display *Upwahnn*

 $\Delta$ huth $\ln$ **d**nu **I**unnn  $\mathsf{t}$ արտապատկերվել hwunnly օգտագործվում է էկրանի մաշումը կասեցնելու համար, որը տեղի է ունենում, երբ օգտագործողը չի աշխատում և երկար ժամանակ ծրագիրը հնարավորություն է տայիս տեղադրել Ուղերձը oquuuqnndnnhu ninnyum սկզբնական mpnyun, Desktop

պատուհանի տեսքը, ինչպես նաև արտապատկերմանը առնչվող տեխնիկական մի շարք պարամետրեր։ Display ծրագիրը արտապատկերում է *Display Propeties* (դիսփլելի հատկություններ) հատուկ պատուհան, nph *Background* (ֆոն) ներդիրը օգտագործվում է Desktop պատուհանի ձևավորման համար։

Display ծրագրի օգնությամբ կարող են փոփոխվել թղթապանակների ու ծրագրերի պատուհանների  $\overline{a}$ ույննող, տարատնակները, շոջապտտման քանոնննոի չափնոր, մոնիտորի տնսակը, թույլատընլի  $n$ նակությունը, գույների քանակը և մի շարք այլ տվյալներ։

Start մննյուում թողարկել *Control Panel* ծրագիրն ու արտապատկերվող պատուհանում շրխկացնել un tò hì the the Theoryan Theoryan Eugenon to the two mattems in the finite the host in the home that the home

Պարամետրերի արժեքների փոփոխման պարագաներում աշխատանքի վերջում վերականգնել սկզբնական արժեքները:

#### Unuyunnung 1.

#### Mouse Unuahnn

Control Panel պատուհանում շրխկացնել Mouse նիշն ու արտապատկերել նույնանուն ծրագրի uwunnhuuun:

Uyunhyuuquun n nhunu Buttons, Pointers, Motion, General ներդիրներն ու ենթադրություններ անել դրանց  $\delta$ ունկզիոնալ նշանակության մասին:

U. Tuph Tungula Buttons ներդիրը, փոփոխել մկնիկի ստեղների ֆունկցիաներն ու կրկնակի շրխկացման unuuqniajnium:

#### Unuyun puun 2.

#### Keyboard Ununqhnn

Control Panel www.unhwunu 2 phuywquti Keyboard un in winku kungwuntun kungwwuntu dhwqnh uwunnhuuun:

Uyunhyuuquu n nhumu Keyboard Speed, Language, General ննրդիրննը ու ննթադրությունննը աննյ դրանց  $\phi$ ունկցիոնալ նշանակության մասին:

U. D. D. D. Keyboard ներդիրն ու տեղադրել նիշերի կրկնման հաճախականությունը և նշիչի unyujouuu unuqnipjniup:

#### Unuyun puu up 3.

#### Display *Opwahnn*

Control Panel www.mhwanu 7 phuquqabq Display un 3 m wuntu buququnquququququququqqqh ujuunnihuuun:

Ulunhuluugulū ni nhunlū Background, Screen Saver, Appearance, Refresh Rate, Settings ulunhulunu ni <u>ն</u>նթադրություններ անել դրանց ֆունկցիոնալ նշանակության մասին։

Uyuhyuququ Background ներդիրն ու դրա Pattern և Wallpaper զուզակներում ընտրել առանձին տարրեր ու indin un philoshaban bağan burun burun burun burun burun besar birin inter tekinin besar birin besar birin bes

Ulunhuluugulu Screen Saver ulunhnn, nnu unnuuntu gniguulniu nuunhu umuuu ahu luunlun, inlununnlu nın երձն ու դրա արտապատկերման սպասման ժամանակը։

Control Panel պատուհանում շրխկազնել Keyboard նիշն ու արտապատկերել նույնանուն ծրագրի www.hwun:

Ulunhuuuguli ni nhunli Keyboard Speed, Language, General ulinnhuulinu ni liupuunninginiuulin wuli nnuuu ֆունկզիոնալ նշանակության մասին։

Ununununun ungum Keyboard ներդիրն ու տեղադրել նիշերի կրկնման հաճախականությունը և նշիչի աղկայծման արագությունը։

Unuyunpuuup1.

վանդակներում գրել ստեղնաշարի բաղադրիչների բացատրությունները։

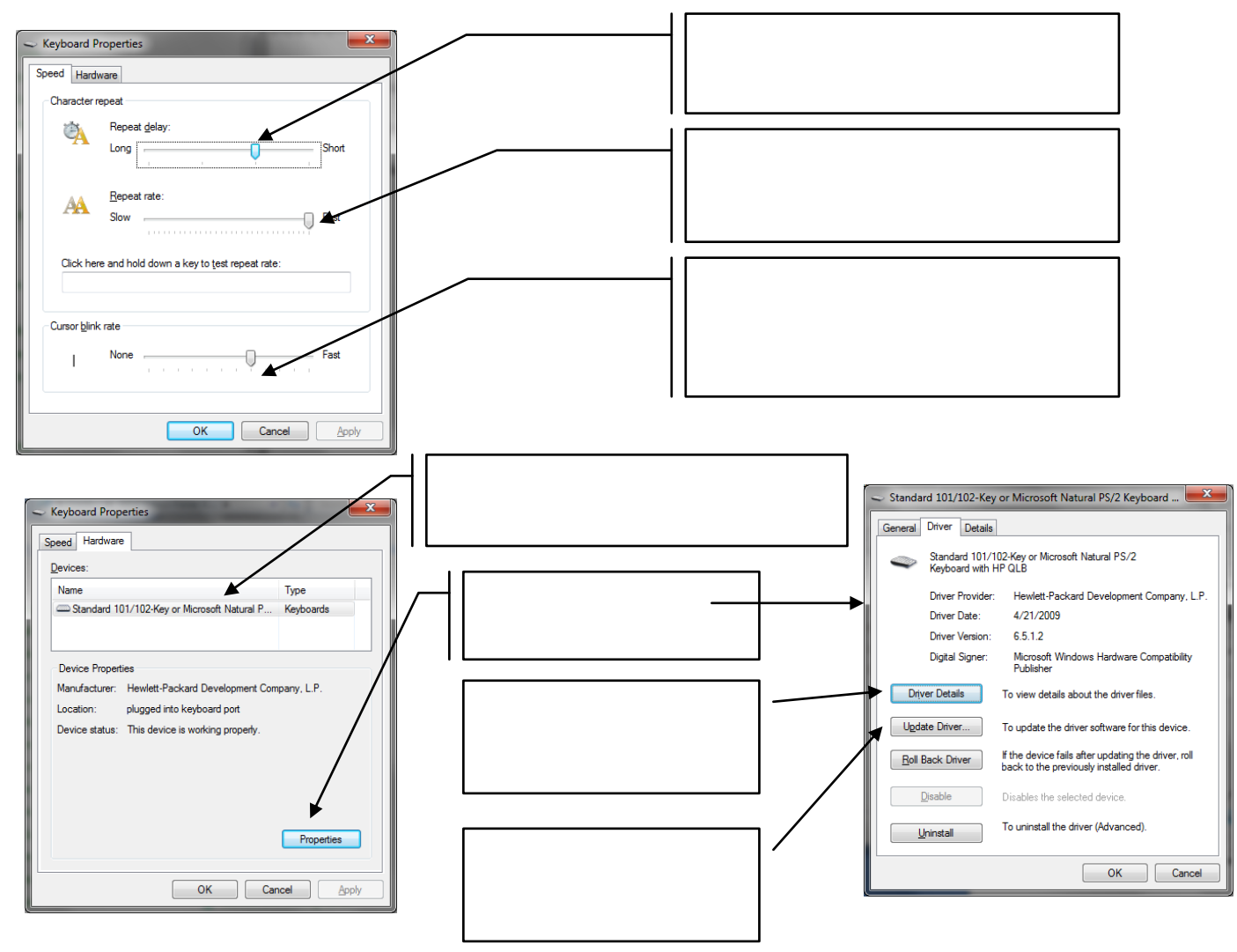

Control Panel պատուհանում շրխկացնել Mouse նիշն ու արտապատկերել նույնանուն ծրագրի uuunnhuuun:

Ulunhuuguti ni nhunti Buttons, Pointers, Motion, General ներդիրներն ni ենթադրություններ անել դրանց ֆունկցիոնալ նշանակության մասին:

Ակտիվացնել Buttons ներդիրը, փոփոխել մկնիկի ստեղների ֆունկցիաներն ու կրկնակի շրխկացման արագությունը։

Unuyunpuuup1.

Գրել ներդիրների անվանումները;

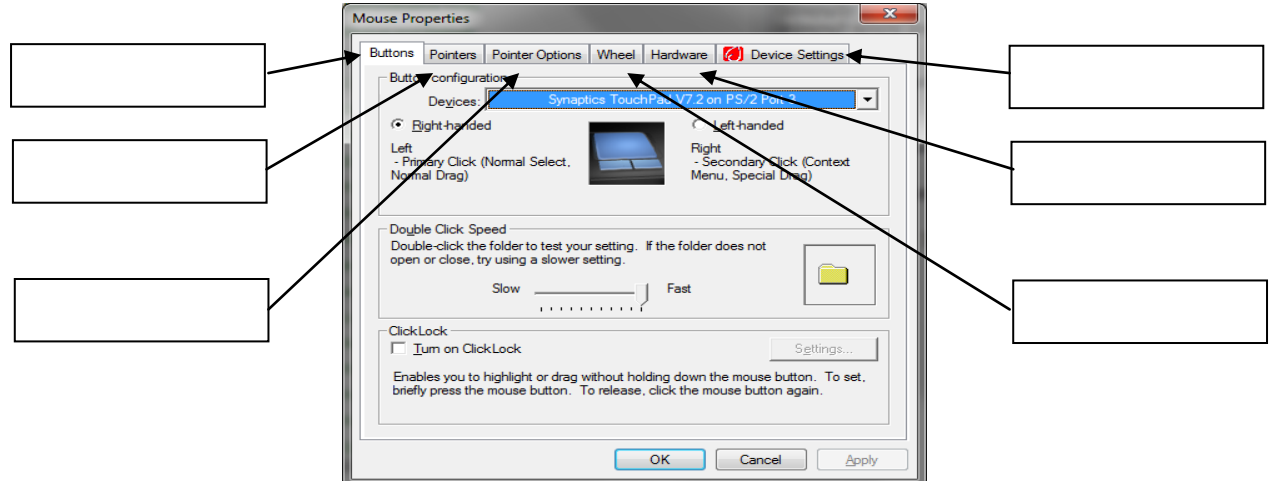

Unugunpuuup2.

#### Գրել մկնիկի ցուցիչի տեսակները

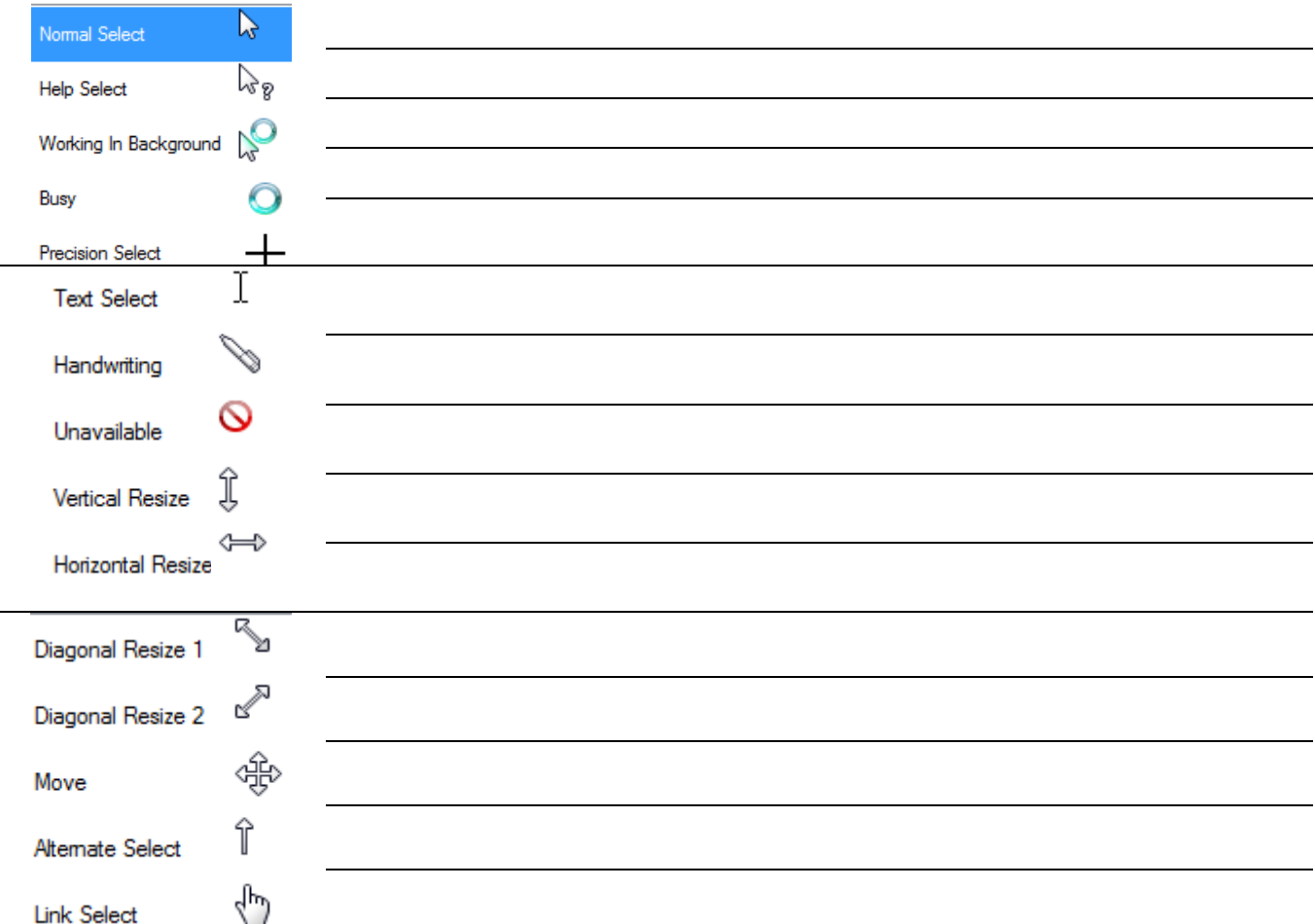

 $\Phi$ իսփ լենի վրա կարող է արտապատկերվել հատուկ տեսապատկեր` *Ωιηերձ* (Screen Saver t կրանի պահապան)։ Այն օգտագործվում է էկրանի մաշումը կասեցնելու հանար, որը տեղի է ունենում, tine ogunwgnnonnn >h weluwunnu u tinywn dwuwwy wnunwywunytinynu t hwutuwuwwwn ywn ujuunlitin:

 $Display$  ծրագիրը հնարավորություն է տալիս տեղադրել Ուղերձը՝ օգտագործողին ուղղված ulqqeuuluuu nnonyun, Desktop uuunnihuuuh inliupn, hu iyuliu uun uininuuuunuunulun unuyunn untiluun undu kumpe we kumpe te kumper Englay dan dina kumpertan kumperti ke Display Propeties (n buqh ti h huunlun pintuun) huunnil uuunnihuu, nph *Background* (ֆnu) ներդիր օգտագործվում է Desktop ajuunn huu un a luu dhuu huu uun: bhu yuun dhalin huun huu qonqudh u Pattern (պատկեր) կոճակի oquuuqnnðuuu í a luu qnndnu t Desktop պատուհանի ֆոնի պատկերը, ինչպես նաև տեղադրվում են դրա գունավորումը և նկարազարդումը։ Ներդիրն ունի նաև գունավորման և նկարազարդման տարբերակները qnıquınnn tynuuh yuunytin:

Tuunnihwah liu ultiy altinnhn` Screen Saver-n, oquiwqnndylni t ninltinah naunningua ni intinun mutun: Utinn hu muh ting turkin din dingan kung kan huntin din din din kait (uyuuulī) nuzu, nin ulīnumnyuul է ogunugnnomnh huiyunyuun duulylīum, nnhg hlīunn unununununun ungun ishinan biyan biyan bir seren Saver fan anan hanan kunun hangan intup

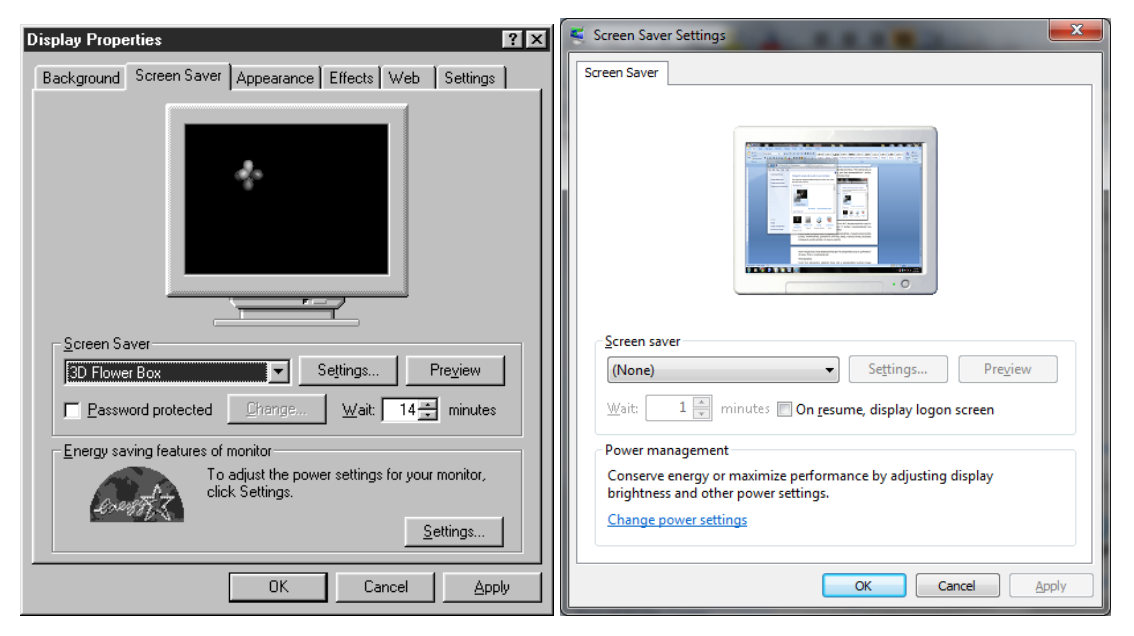

Windows XP Windows 7

Առաջադրանք 1.

Control Panel www.nuhwanu 7 phulu qua Display an bulu munu mundu mundu mundu dawqnh uuunnhuuun:

Ulunhuuuquu ni nhunu Background, Screen Saver, Appearance, Refresh Rate, Settings uunhuuunu ni <u>ննթադրություններ անել դրանզ ֆունկզիոնալ նշանակության մասին։</u>

Uyuhyuuquu Background uunnhuu nu nnu Pattern u Wallpaper qniquuquumu nununu inun tanànan na kumang besktop tanàna kumanananananan'ilan kumang kaominina.

Ulunhuluuguti Screen Saver utinnhnn, nnu unnuuntu gniguutni numnti umuunahu ytimtin, ï»Õ³¹ñ»É áõÕ»ñÓÝ áõ ¹ñ³ ³ñï³å³ïÏ»ñÙ³Ý ëå³ëÙ³Ý Å³Ù³Ý³ÏÁ:

Համակարգիչը բեռնավորվելուց հետո բացվում է Desktop աշխատանքային սեղանը: Աշխատանքային սեղանի տարածքում, տեղակայված են տարատեսակ ծրագրեր և գործիքներ՝ ներկայացված գրաֆիկական նշանների և պիտակների տեսքով: Նրա վրա տեղադրված են`

#### My Computer, My Documents, Recycle bin օբյեկտների պիտակները: Աշխատանքային սեղանի ներքեւի մասում գտնվում է Tasbar վահանակը:

#### Unugun puu up1.

Վանդակներում լրացնել խնդիրների վահանակի տարրերը

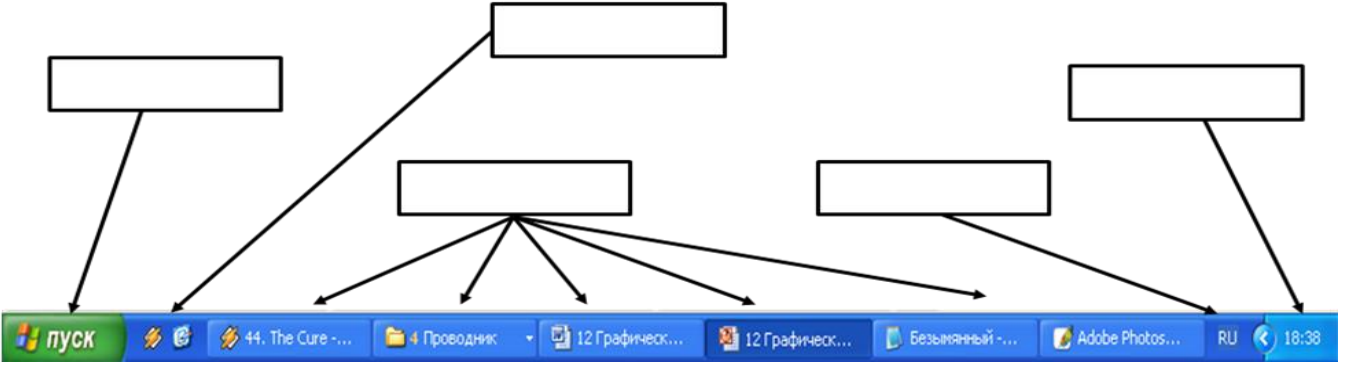

Ծրագրերը և փաստաթղթերը նշանակվում են գրաֆիկական նշաններով (Icon): Unugun puu up2.

Վանդակներում լրացնել գրաֆիկական նշաններով ներկայացված օբյեկտների անվանումները

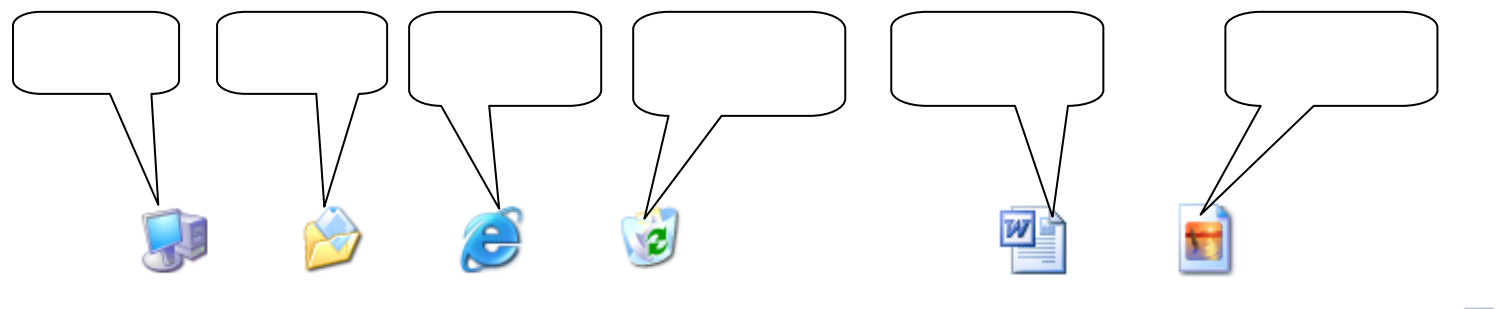

Պիտակը (կանչագիր) ցույց է տալիս ֆայլը, որը գտնվում է ուրիշ տեղում: Պիտակում պահվում է ֆայլի ուղին, այլ ոչ ֆայլը:

Desktop աշխատանքային սեղանի ղեկավարման հրամանները միավորված են ենթատեքստային հատուկ ընտրացուցակով:

Unugun puu up3.

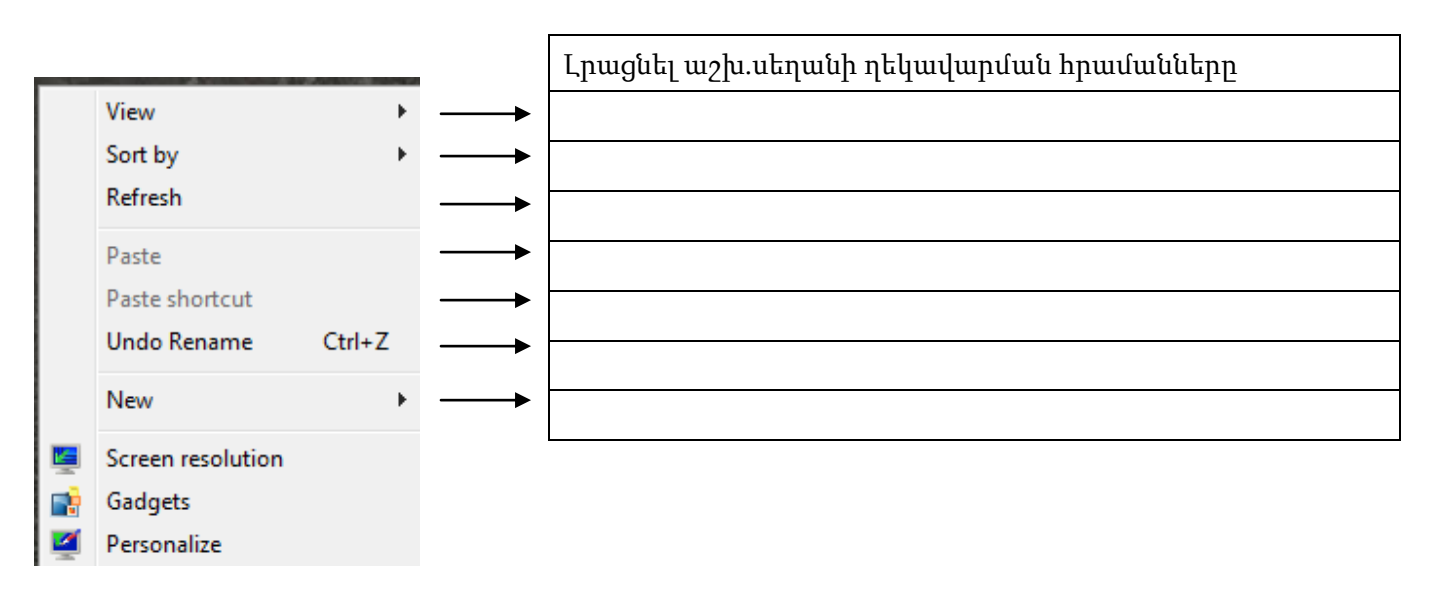

Աշխատանքային սեղանի տարրերը կարող ենք դասավորել ըստ անվան, ծավալի, ընդլայնման, ստեղծման ամսաթվի, որը կատարվում է Sort by հրամանի օգնությամբ: Այն ունի հետևյալ տեսքը.

Unuyun puu up4.

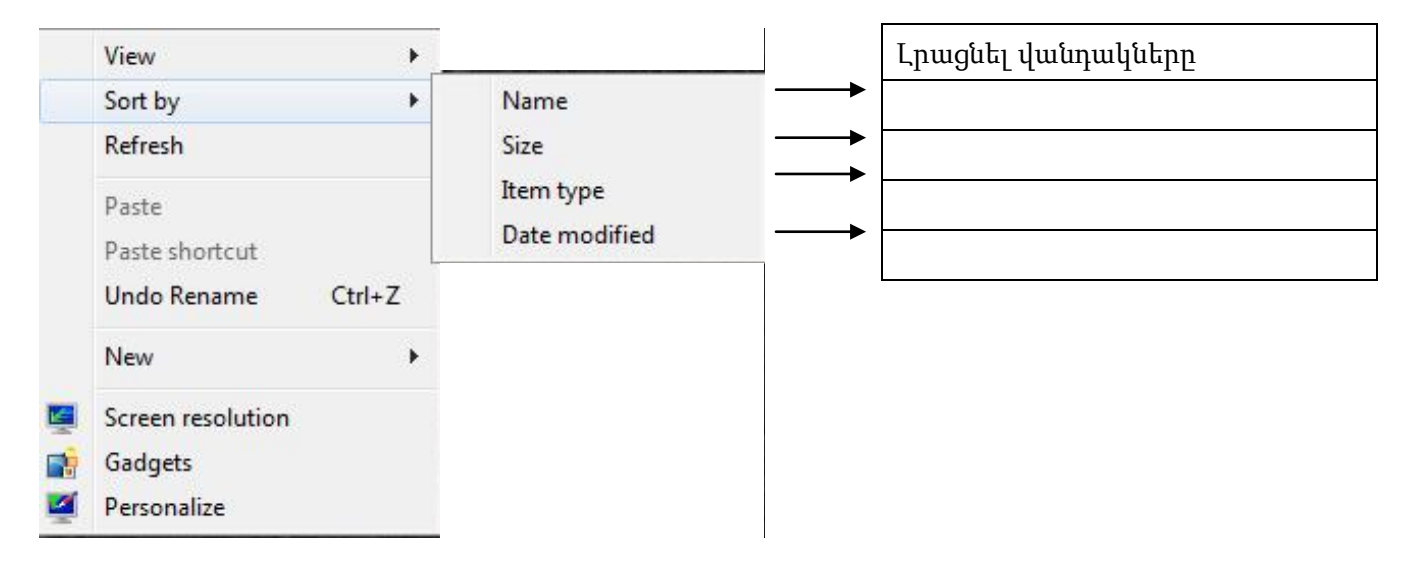

Աշխատանքային սեղանի տարրերը կարող ենք ցուցադրել մեծ, միջին և փոքր նշաններով, որը կատարվում է View հրամանի օգնությամբ:

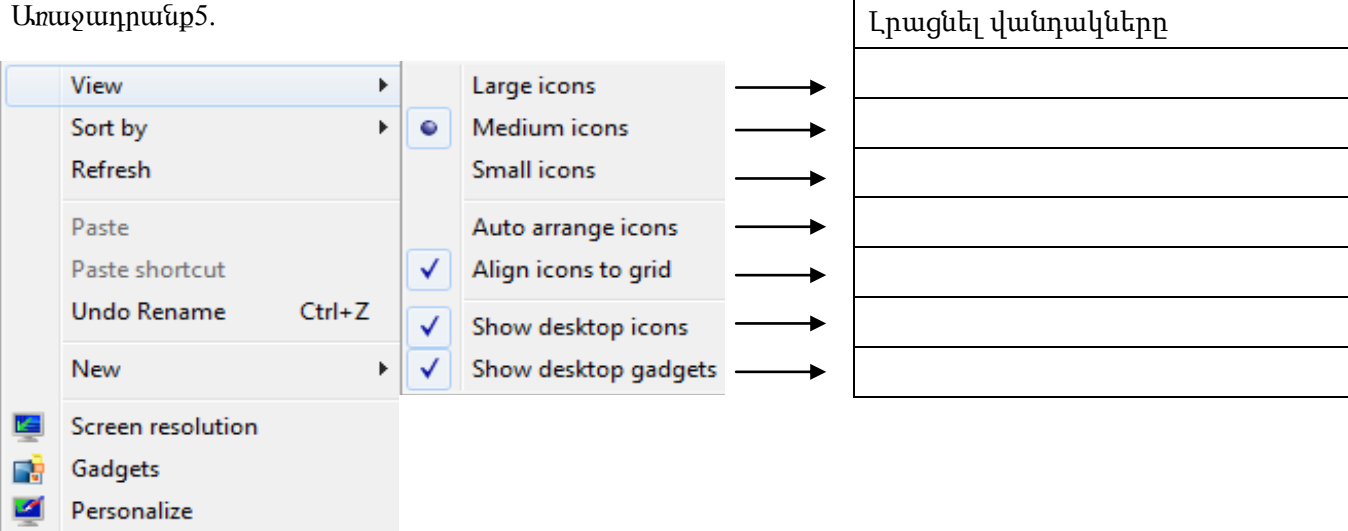

Առաջադրանքներ համակարգիչով.

- 1. Guna biyun diyaha bu kungan kata biyah diyahan dina beken biyun katalan dan dikiniya diyahan ku uuntinah onlukuu amulatina valit kungali kan kanan kungka kan kungkan kungkan kungkan kungkan kungkan kungkan hnuuluualum, lı yhuylü nunnungalgulyn:
- 2. Oplūlyunulūph Դասավորում Desktop Պատուհանի Sարածpում: Թողարկել Desktop պատուհանի tian boʻjon boʻliqilgan boʻliqilgan boʻliqilgan tanlarining boʻliqliqilgan tanlaridig qaytiyin kun haribiy qay nunun yahulun barakan hadi
- 3. Opjūlų nūlūph Slīnuuhnjunul: Uzjuwunwupwijhu ulīnuuh opjūlų nulūn prulūj ulų uhlynų, inlīnuuhnjulīj ³ß˳ï³Ýù³ÛÇÝ ë»Õ³ÝÇ ï³ñ³Íùáí ¨ ³Ùñ³·ñ»É Ýáñ ï»Õ»ñáõÙ:
- 4. Uyhuunuu upuq hu uliquu üh unuqqliqq qanquiqiqiq dlið, ulhohu u qhiqq uyuu uu duliqiqiq!
- 5. Uzļuannarūparī þū ulīnarūh marņaropnī unlīnolīj marņelīn \$arī līph arhinarlfulīn, nhinlīj \$arī līph  $n$ nın $h$ ները:
- 6. Lywnqwymhui huanhnalinh ywhwawyn.
	- 6.1. U whw u u hi bir manga ti u ku bir yang bir daya kan kang kang bayan kan bir bir bir bir bir bir bir bir  $\lim p$  op」 $\bar{U}$ unulūn:
	- 6.2. Slīnumnlīj u hurulīj juunhnulīnh yunhuruulih uryinnuluun hurjinulijāj u hlīnuigulīj nlīdhululīnn:

Display ծրագրի օգնությամբ կարող են փոփոխվել թղթապանակների ու ծրագրերի պատուհանների qnyները, տառատեսակները, շրջապտտման քանոնների չափերը, մոնիտորի տեսակը, թույլատրելի  $n$ նակությունը, գույների քանակը և մի շարք այլ տվյայներ։

Display ծրագրի կողմից մտցվող փոփոխությունները կրում են գեղագիտական բնույթ ու գործնականում  $\frac{1}{2}$ αδί ωση τη Windows-h ω λιωτική ψητι:

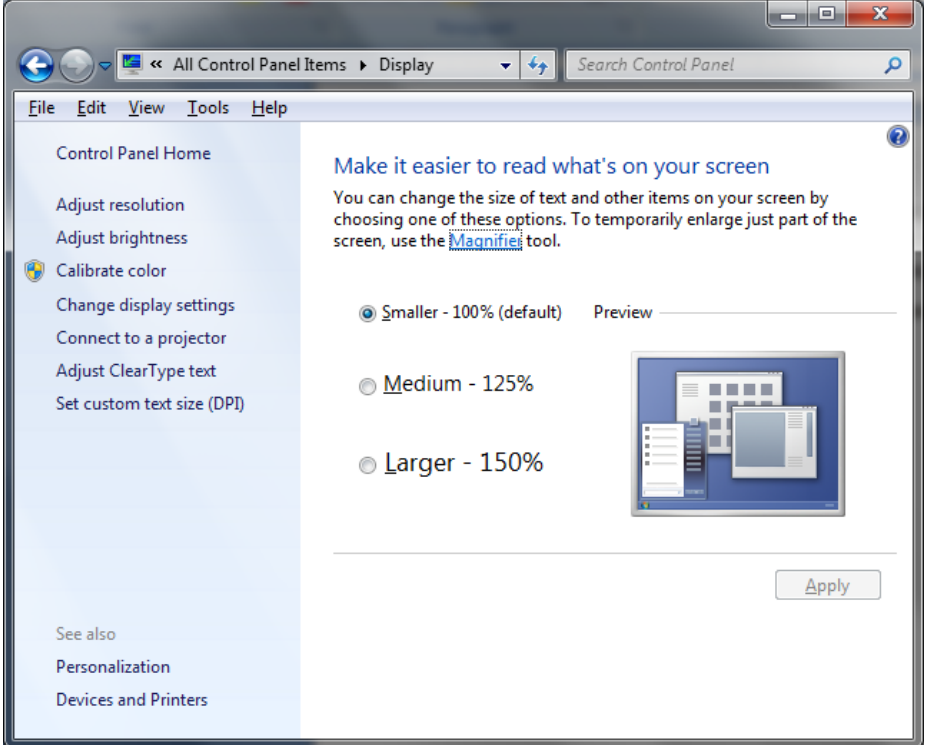

#### Unuyun puu up1.

Վանդակներում լրացնել մոնիտորի էկրանի պարամետրերի կարգաբերման հրամանները

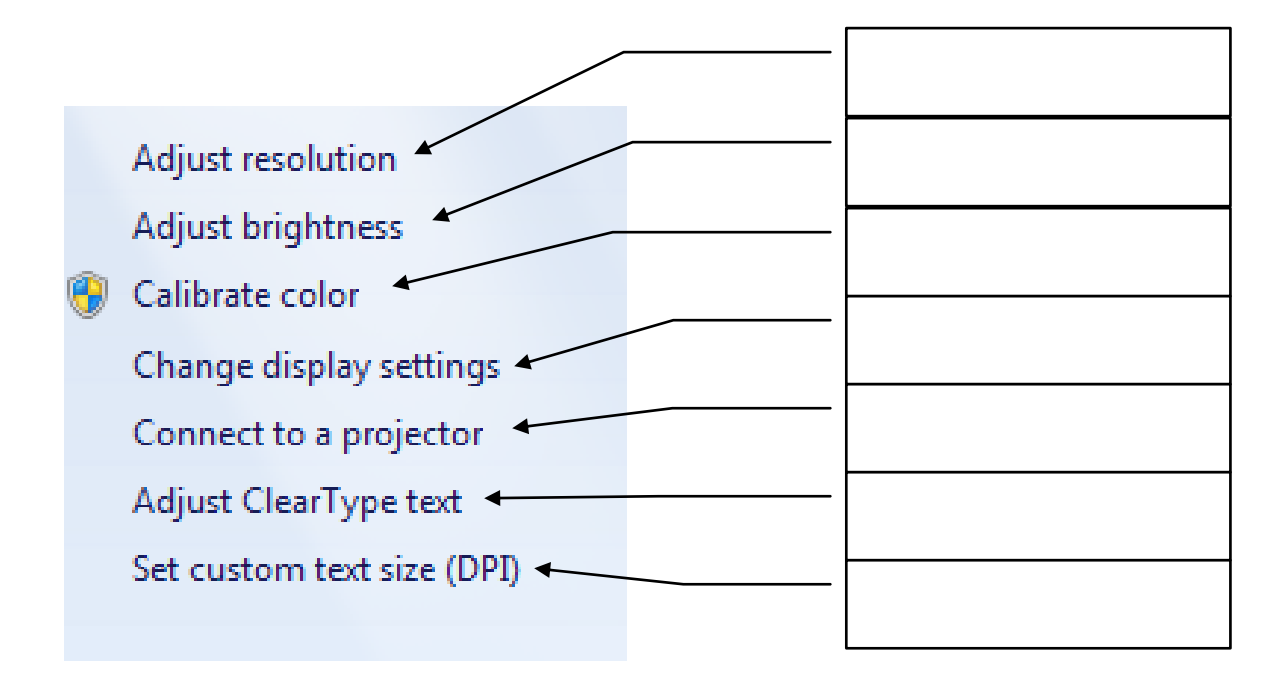

#### Sumuuntuuulutaph yunquuptinnut: 3.7

Sumuuntuuu at umquu upuu uuunn huu puqtin huu un uuhnudti n t ponun qutro Panel hpuu fuu n n h q h unn y puu q q h Control Panel yuunn h u fun

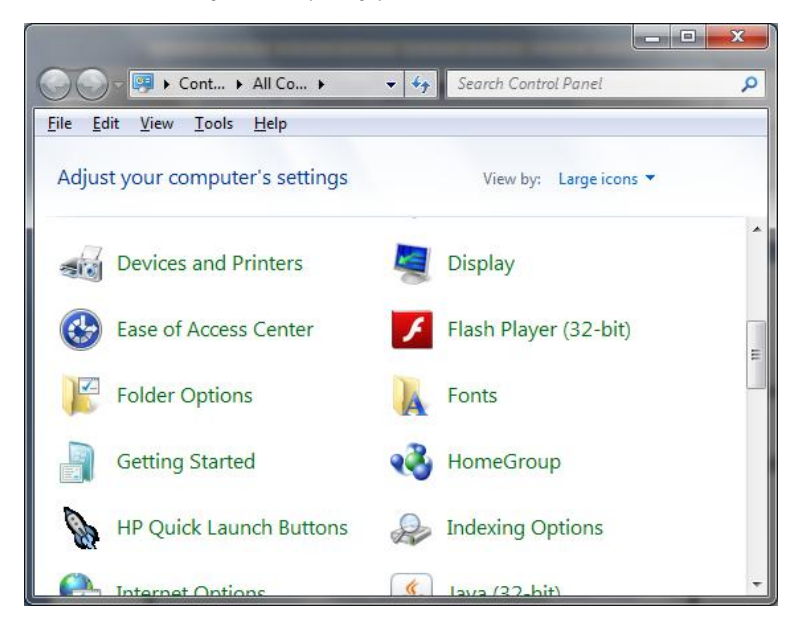

Fonts

Մկնիկի ձախ կոճակով կրկնակի սեղմել տառատեսակների պիտակի վրա , nph wpnjniupniu կբացվի տառատեսակների պատուհանը։ Այստեղ կարող ենք տեսնել համակարգում տեղադրված բոլոր տառատեսակները, կարող ենք ավելազնել նորերը և հեռազնել զանկազածը։

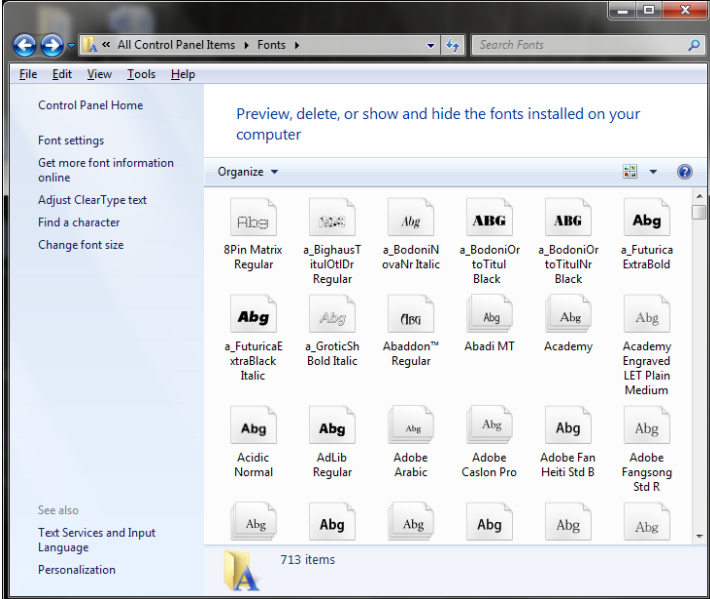

#### Umuyunpuuup1.

Ավելացնել նոր հայկական և ռուսական տառատեսակներ և հեռացնել։

Քոմփյութերներն ունենում են հատուկ ժամացույցներ և օրացույցներ։ Տվյալ ծրագիրը հնարավորություն է unun nungu nu yahun ku dungu dun karantahan

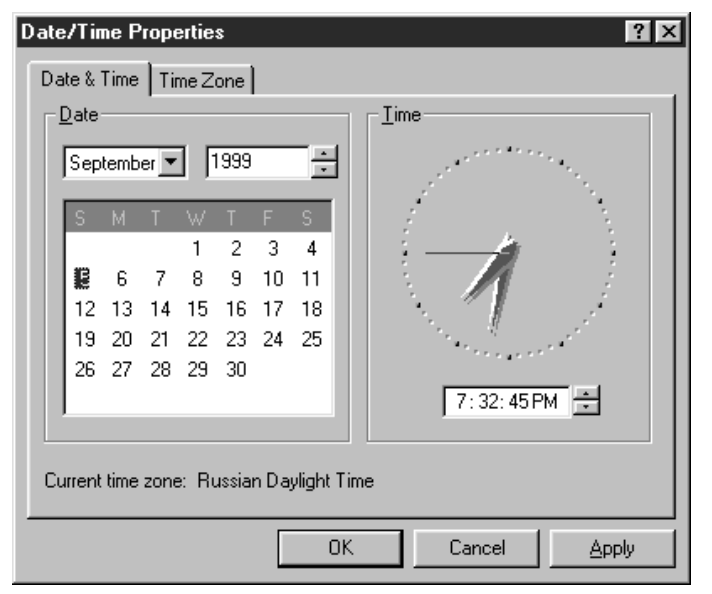

 $Date/Time$  ծրագրի պատուհանը կարող է ունենալ հետևյալ տեսքը

Tuunnthuu à dun dunint quintingund t onwgnugh www.ungtinn nupweghy wutuwayh  $\Omega$ <sub>2nt</sub>u<sup>n</sup>, anha dunh huu ilu motulanna buu huunnil ununnlūn *Suuluupuluo Sniguly* (combo box) *l Slīpununhu 'Huyun* (text box) nuvandy uuuuu u ununuu undupuunu: Tuunnihuuuh uy u Guunu Gunguungu Kunguun duu Kungulah ajuun u undipun ungha uh un nuzur d wu fu and photogolic turn of the during the during the during the during the during the during the during the  $\theta$  of the during the during the during the during the during the during the during the during the during the

Swywpywo gnigwyutn, huywhu u into wangihu  $\mathfrak n$ աշտերը արժեքների արտապատկերման hամար են: Բերված տարրերում պատկերված են uusuluu, ununduu u duuluuluuluh numuuqhl und ūpuūnn:

Ժամանակի տեքստային դաշտի շրջապտտման կոճակների շրխկազումներով կարելի է փոփոխել  $\partial$  ժամանակի ընթացիկ արժեքը՝ ավելազնելով և նվազեզնելով այն:

Ընթացիկ ամսվա հավաքված ցուցակի շրջապտտման կոճակի շրխկացումով էկրանի վրա փովում է hwunnly մի զուզակ ամիսների անվանումներով:

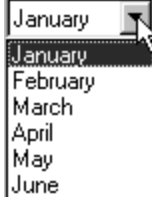

#### Unuyunpurup1.

 $\Omega$ <sup>π</sup>ροσήμα Date/Time δημαρμη μ διαδιηριαδική πρισπαισματική δημητισμοποιευτήδα:

Uyunhyuuquu nu nhunti ònwonunhu yuyunnihuu bate/Time u Time Zone ներո huutinn:

 $S$ նդադրել Time Zone ներդիրը: Շրջապտտել ու դիտել ժամանակային գոտիների պատկերները: Ընտրել ու untinunnti qniquith inunntinn: OK ni Cancel untinutinh *priviting bitanni humununti* quinunqutud numnuan huru hunpu unu:

Sūnադրել Date/Time ներդիրը։ Այն օգտագործվում է տարեթիվն ու ժամանակը դիտելու ու տեղադրելու hամար: Date pinկni u փոփոխել ամիսը, տարին ու ամսաթիվը: Time pinկniմ փոփոխել ժամանակը: OK ու Cancel unut futinh utinunututunun hurunununti unun hungsinunun hundunununun munduqhq:

4.1 MS Office փաթեթի տեղադրում և hեռացում

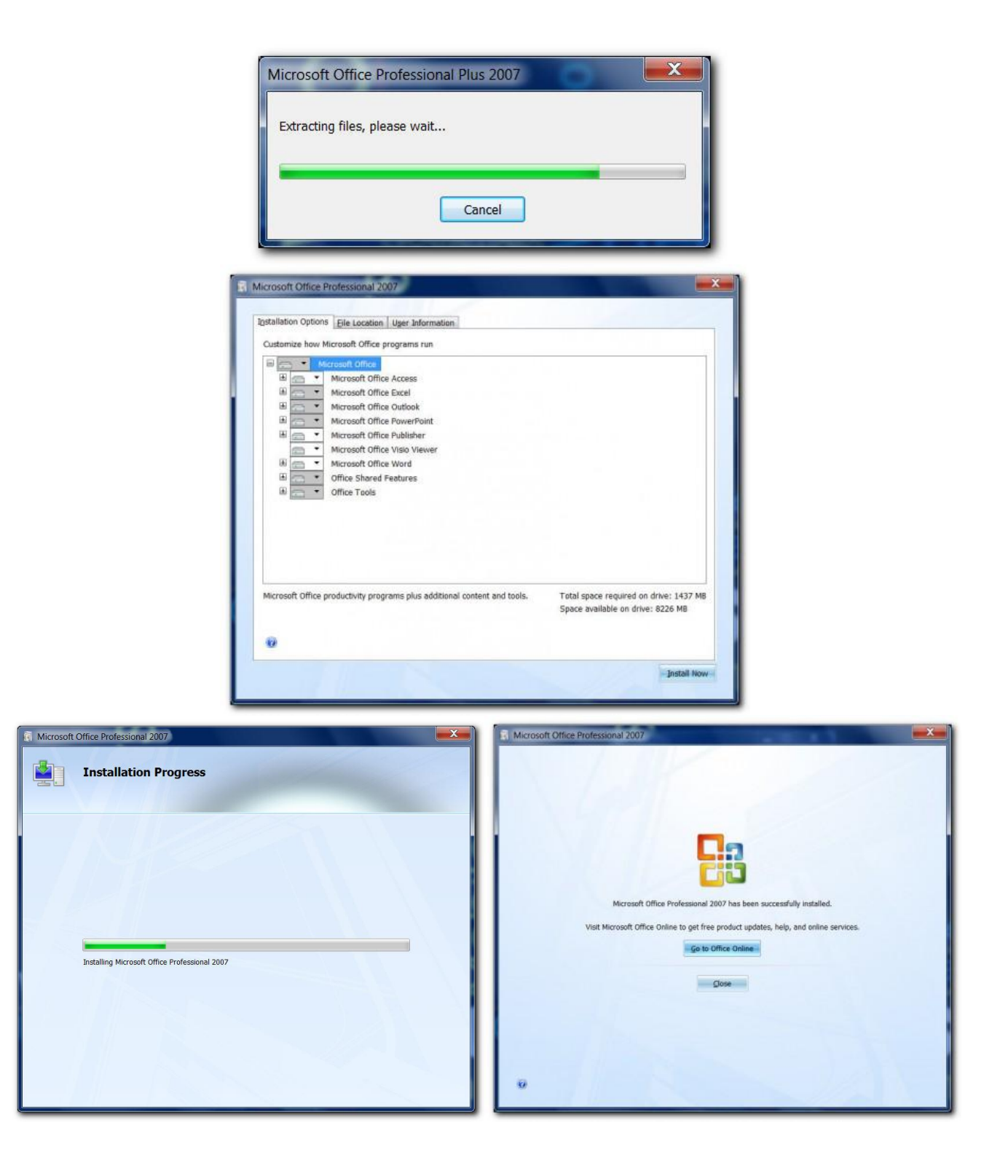

#### 4.2 Corel Draw *L* Photoshop ծրագրերի տեղադրում և hեռացում

Ծրագրերի տեղակայումը կատարվում է Windows XP համակարգի համապատասխան միջոցների oqunialumlp:

Ծրագրերի տեղակայման համար կատարվում են հետևյալ գործողությունները.

- 1. Uluulumuluununmul ununmun CD-ROM-n:
- 2. Ultinulti start ultinululin:
- 3. Quundup Settings hpuuluu uuquu ulp:
- 4. Qunpwqniquuqhq punpuq nduququququuq duhuquqq Control Panel:
- 5. կրկնակի սեղմել Add/Remove ծրագրի նշանի վրա:
- 6. Երկխոսական պատուհանում սեղմել START սեղմակի վրա։ Գործարկվում է տեղակայման Setup.exe dpuuqhpp:
- 7. \ենտևել տեղակայման ծրագրի հրահանգներին։ Եթե համակարգն ինքնուրույն չի գտնում Setup.exe ծրագիրը, ապա մենք ինքներս պետք է այն գտնենք սեղմելով Brows սեղմակը։ կախված կոշտ սկավառակի հիշողության ազատ տարածքից, օգտագործողը կարող է իր ցանկությամբ ընտրել տեղակայման այս կամ այն կոնֆիգուրացիան։
- Install տեղակայում է բոլոր ֆայլերը։
- Add/Remove Component pn11  $\mu$  thuis hundrup of the utih mudter purism has a function of the sum  $\bullet$ լրացուցիչ տեղակայել անհրաժեշտները։

#### 4.3 KDWin, Nero, WinRar dpuuqnunh unungmul u hunungnul

#### Nero7 ծրագրի տեղակայման քայլերը.

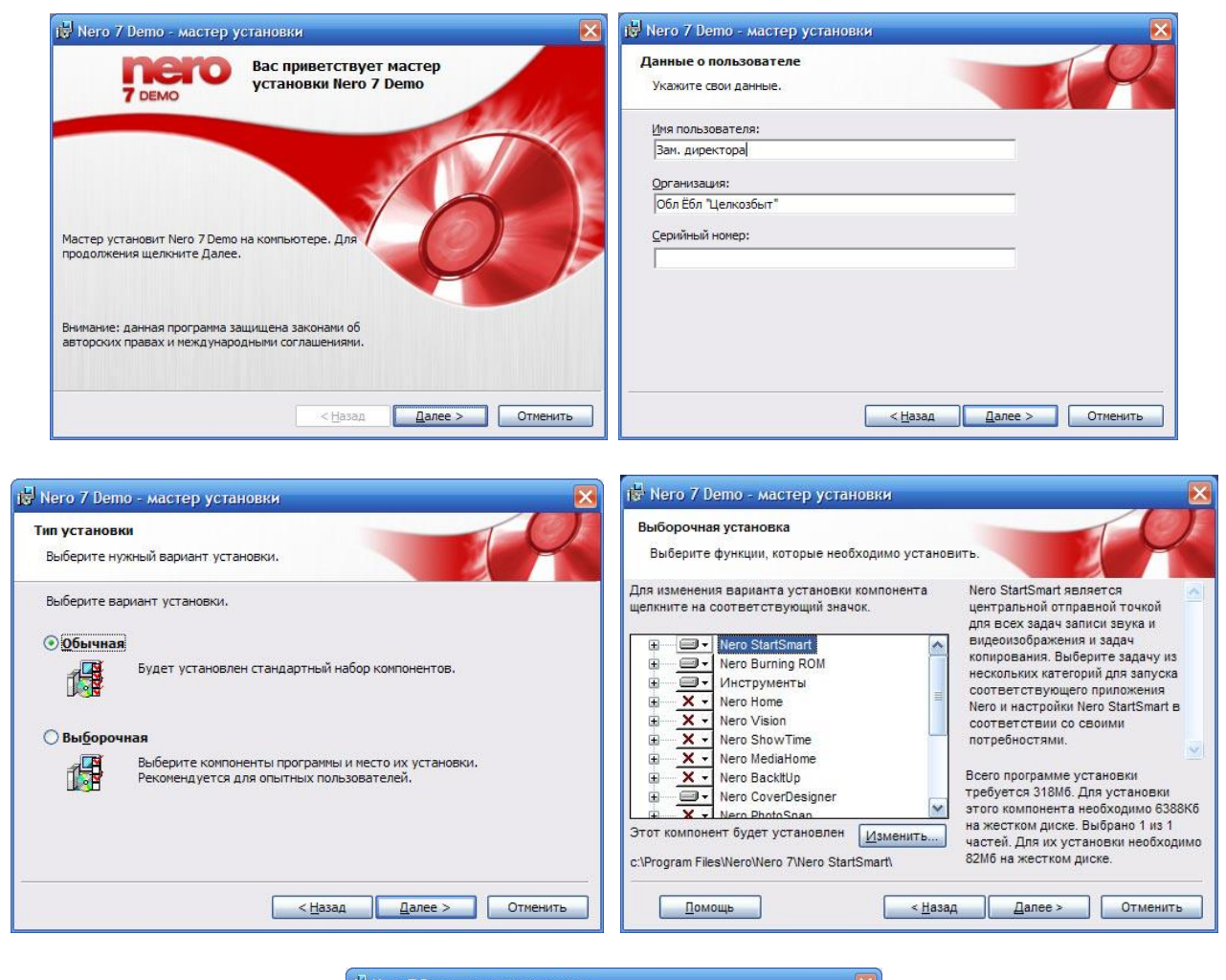

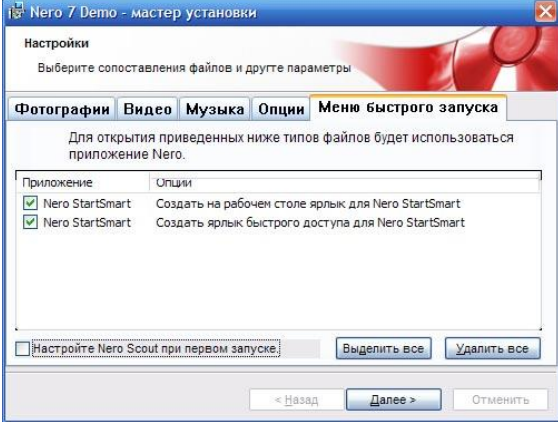

#### WinRar ծրագրերի տեղադրում

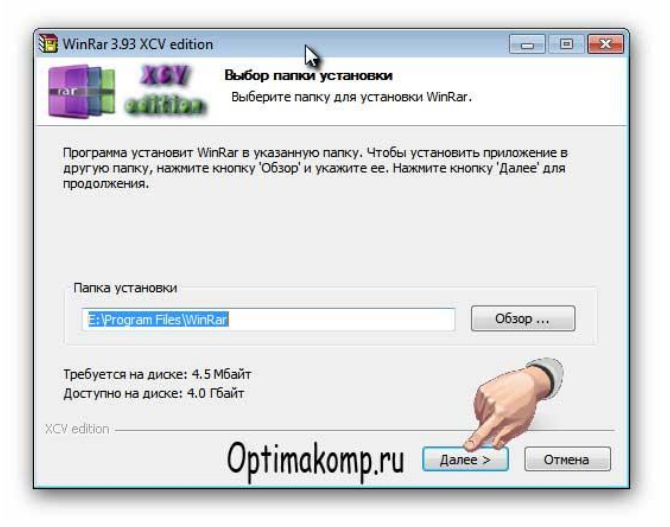

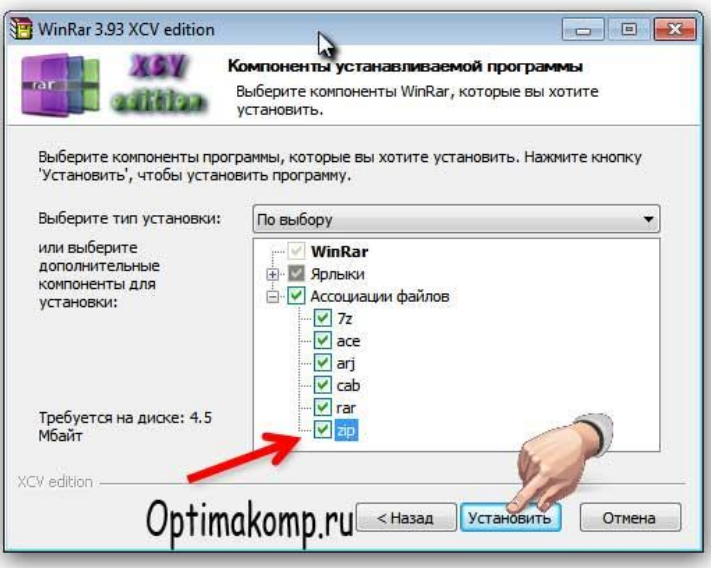

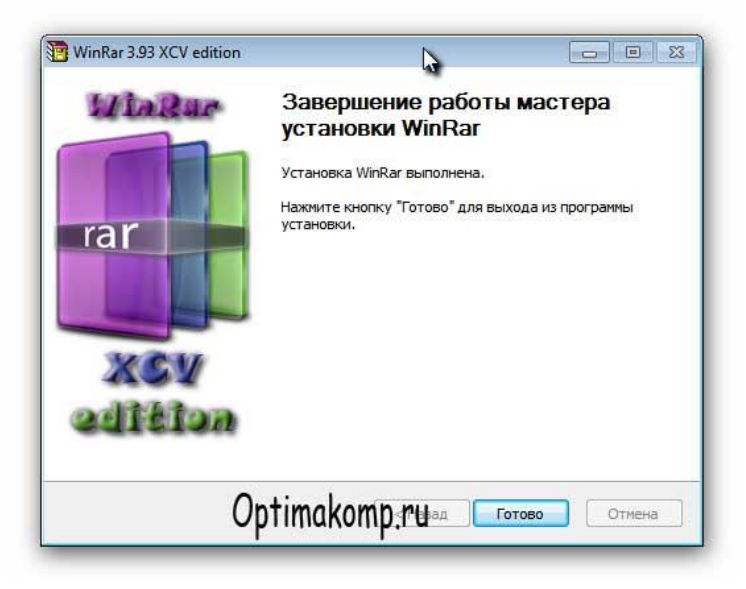

#### 4.4 Corel Draw dnuuqnh indinuin niu li humuqniu

Corel Draw X3 on un ph un tin un ph un que que de la hun un de la hun le que pun que que de la pun de la punt<br>Corel DRAW Graphics Suite X3 Setup Files - Installshield Wizard [X]

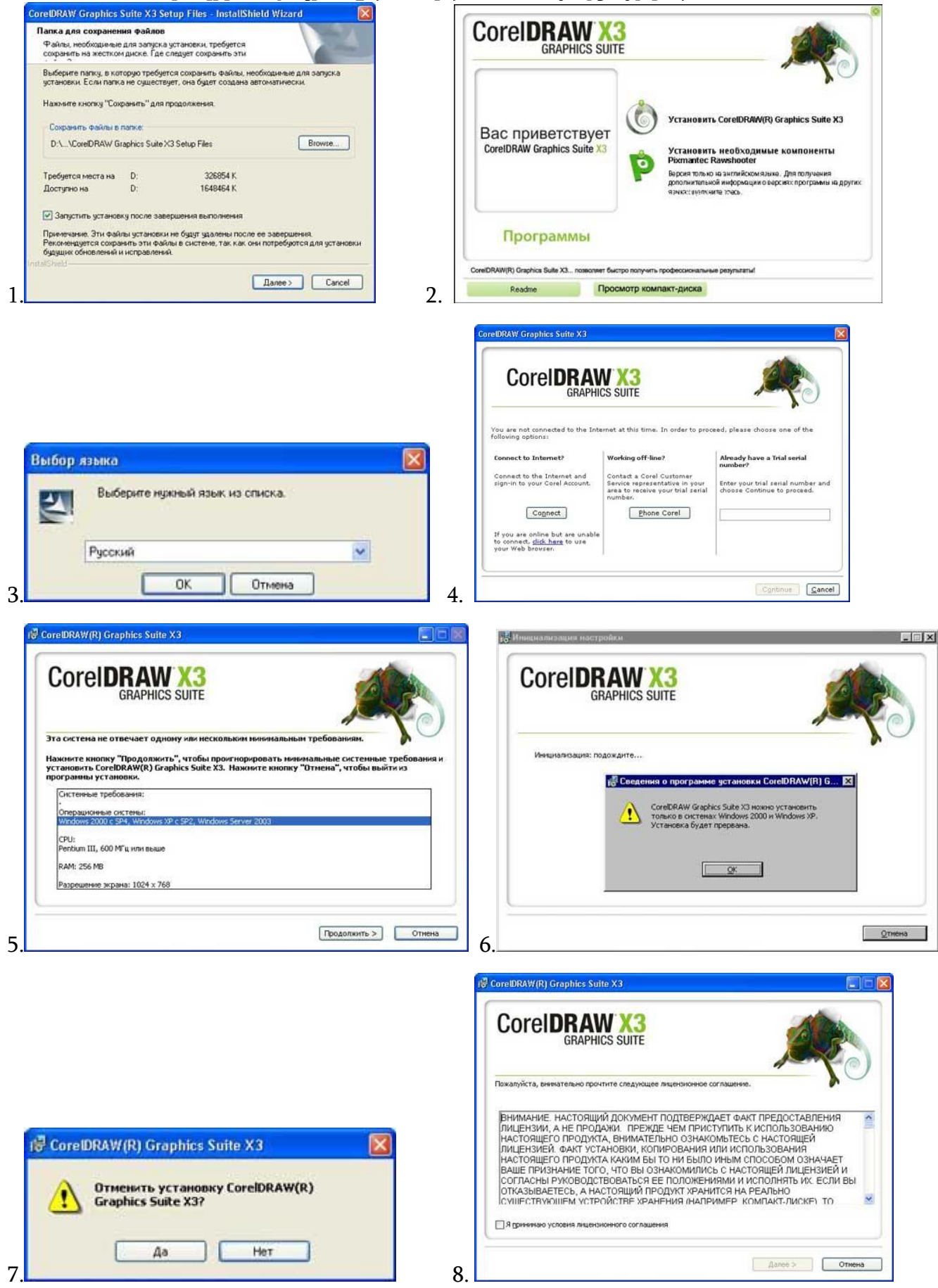

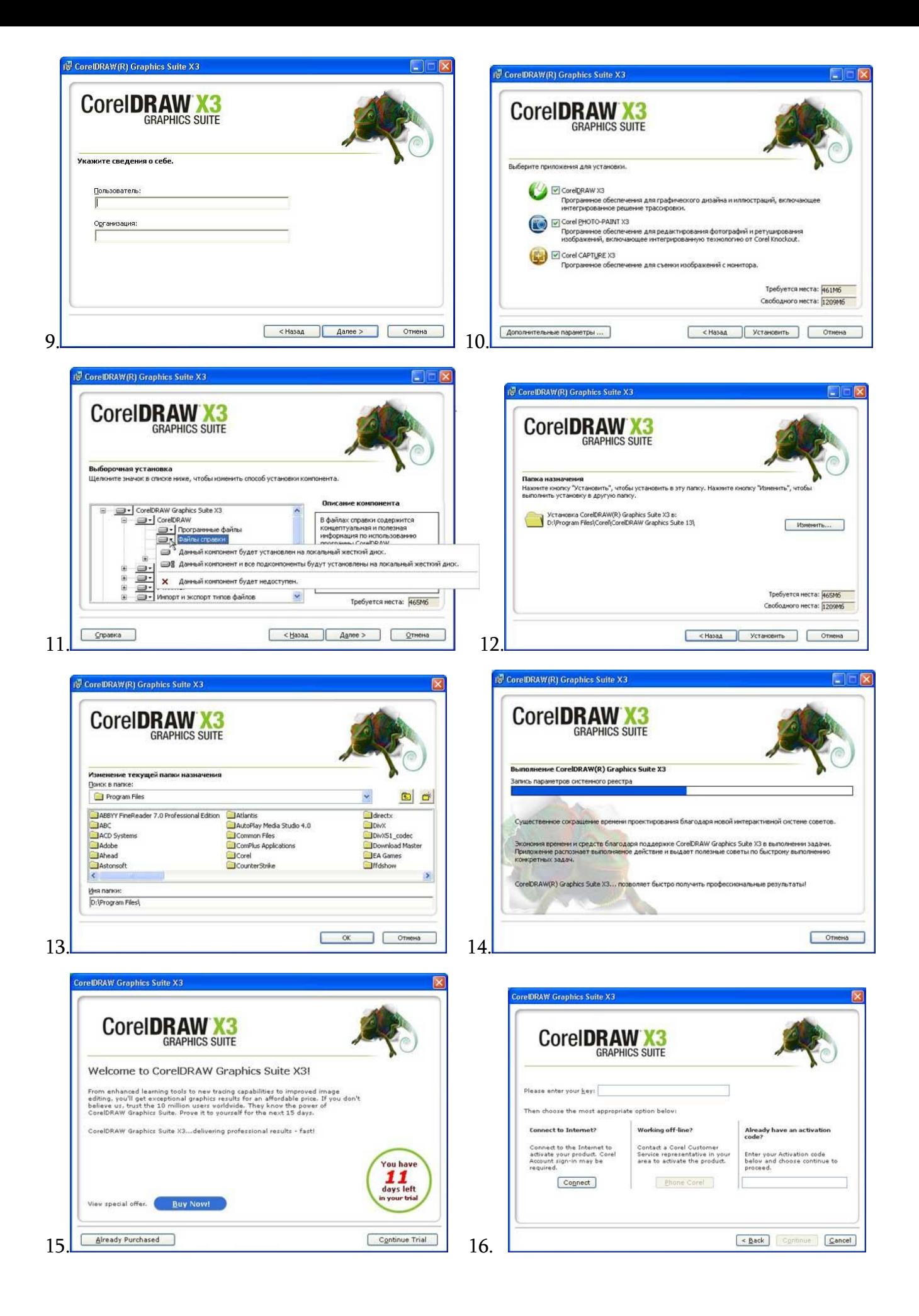

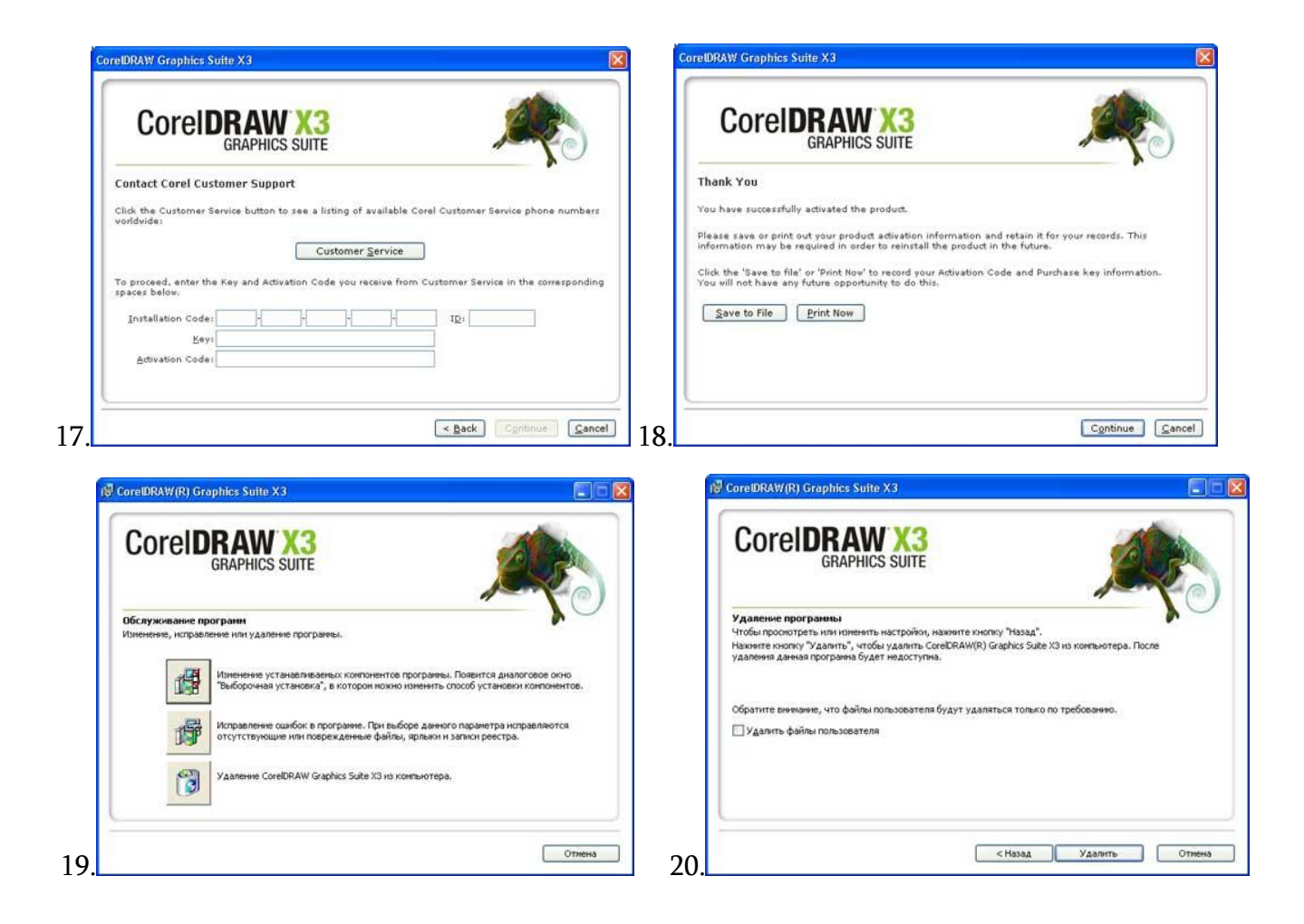

#### 4.5 Photoshop dnuuqnh indinung niu li hunugniu

Photoshop ծրագրի տեղադրման համար կատարել hետևյալ քայլերը: կրկնակի սեղմել SetUp.exe ֆայլը, nphg huun կթողարկվի ծրագրի տեղակայման գործընթացը։

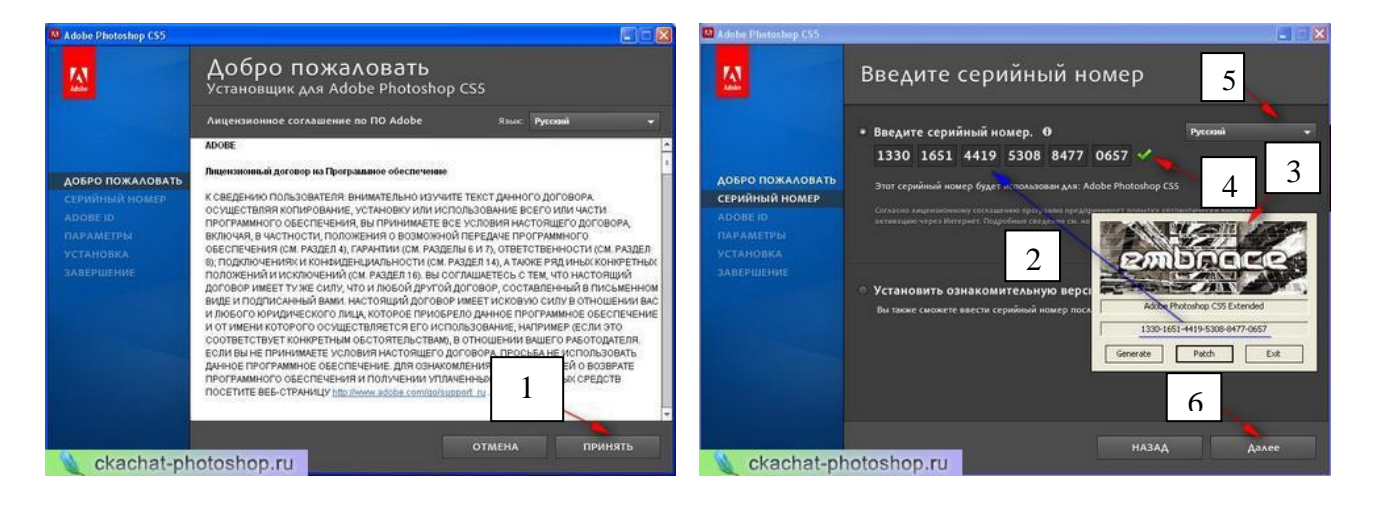

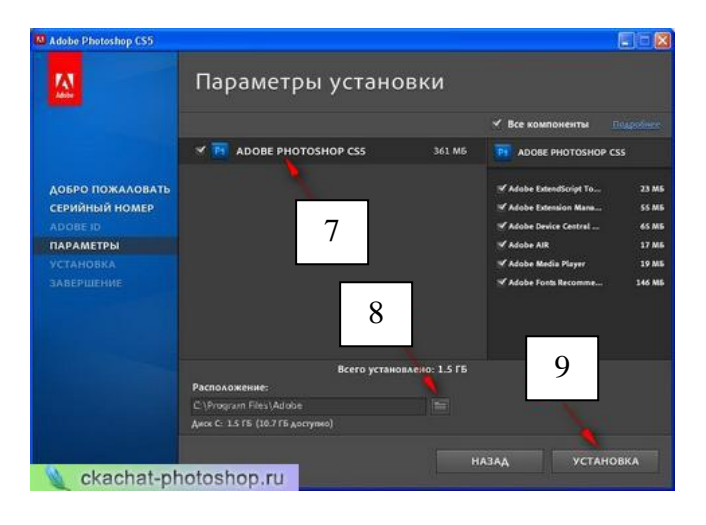

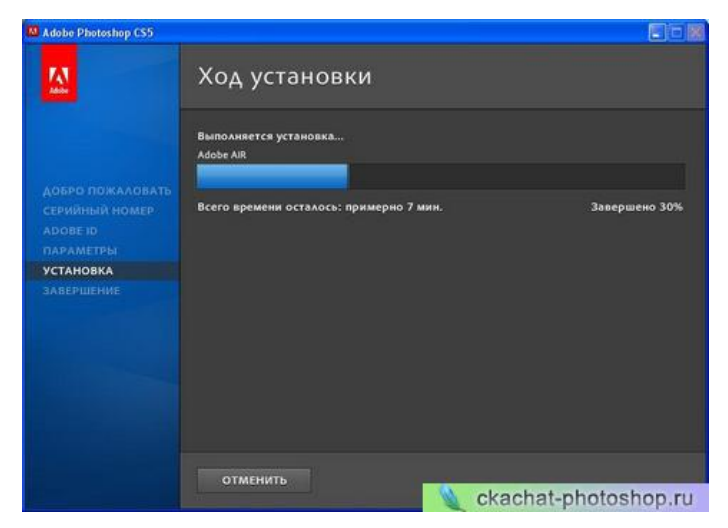

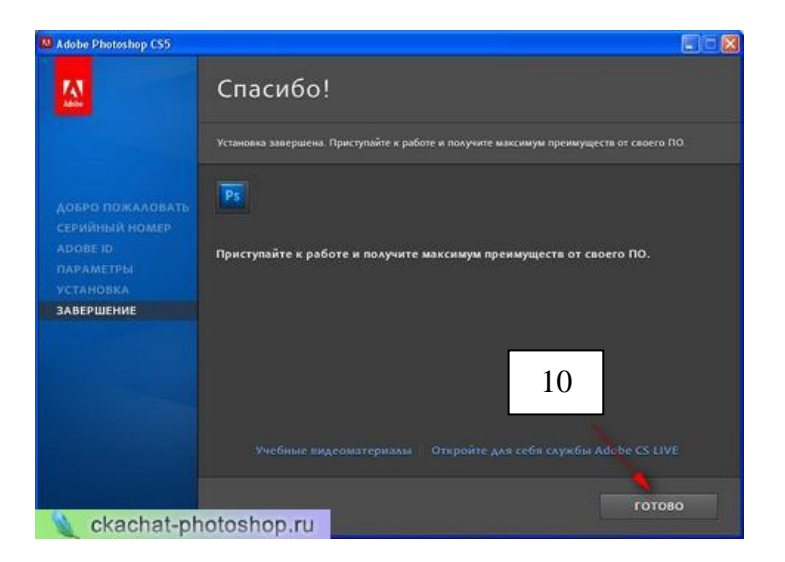

# Unungun puur 1.

 $\Phi$ րել ծրագրի տեղակայման գործընթացում համարակալված քայլերը

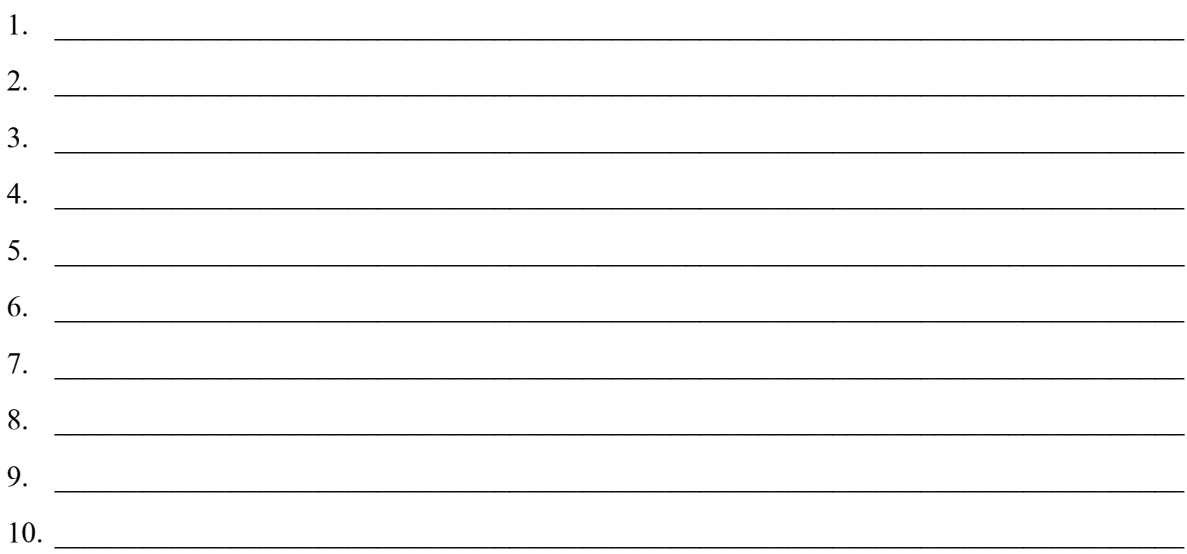